# DATAPROJEKTOR

# XJ-F20XN/XJ-F200WN/ XJ-F210WN

# Nettverksfunksjonsguide

- Sørg for at du leser "Forsiktighetsregler" og "Forholdsregler under drift" i dokumentet "Oppsettguide", og sørg for at du bruker dette produktet på korrekt måte.
- Oppbevar denne bruksanvisningen på et trygt sted for fremtidig bruk.
- Besøk nettstedet nedenfor for siste versjon av denne håndboken. http://world.casio.com/manual/projector/

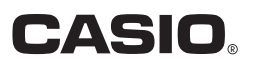

- DLP er et registrert varemerke som tilhører Texas Instruments i USA.
- Microsoft, Windows og Windows Vista er registrerte varemerker eller varemerker som tilhører Microsoft Corporation i USA og andre land.
- HDMI, HDMI-logoen og High-Definition Multimedia Interface er varemerker eller registrerte varemerker som tilhører HDMI Licensing, LLC.
- Mac OS er et varemerke eller registrert varemerke av Apple, Inc. i USA og andre land.
- XGA er et registrert varemerke som tilhører IBM Corporation i USA.
- PJLink er et ventende varemerke eller et registrert varemerke i Japan, USA og andre land og områder.
- Crestron er et registrert varemerke som tilhører Crestron Electronics, Inc. i USA.
- AMX er et registrert varemerke som tilhører AMX LLC i USA.
- Android er et varemerke eller registrert varemerke av Google Inc.
- Andre firma- og produktnavn kan være registrerte varemerker eller varemerker tilhørende sine respektive eiere.
- Deler av dette produktet bygger delvis på arbeidet til den uavhengige JPEG-gruppen.
- Innholdet i denne bruksanvisningen kan forandres uten forvarsel.
- Kopiering av denne bruksanvisningen, enten helt eller delvis, er forbudt. Du har tillatelse til å bruke denne bruksanvisningen for ditt eget personlige bruk. All annen bruk er forbudt uten tillatelse fra CASIO COMPUTER CO., LTD.
- CASIO COMPUTER CO., LTD. skal ikke holdes ansvarlig for tapte inntekter eller krav fra tredjeparter som oppstår fra bruk av dette produktet eller denne bruksanvisningen.
- CASIO COMPUTER CO., LTD. skal ikke holdes ansvarlig for tap eller tapte inntekter på grunn av tap av data som skyldes funksjonsfeil eller vedlikehold av dette produktet, eller hvilken som helst annen grunn.
- Prøveskjermbildene som vises i denne bruksanvisningen er kun for illustrative formål, og det kan være at de ikke er akkurat de samme som skjermbildene som faktisk blir produsert av produktet.
- Skjermdumpene i denne bruksanvisningen er alle fra den engelske versjonen. Noe av terminologien som brukes i den forklarende teksten er også basert på skjermdumper fra den engelske versjonen.

# Innhold

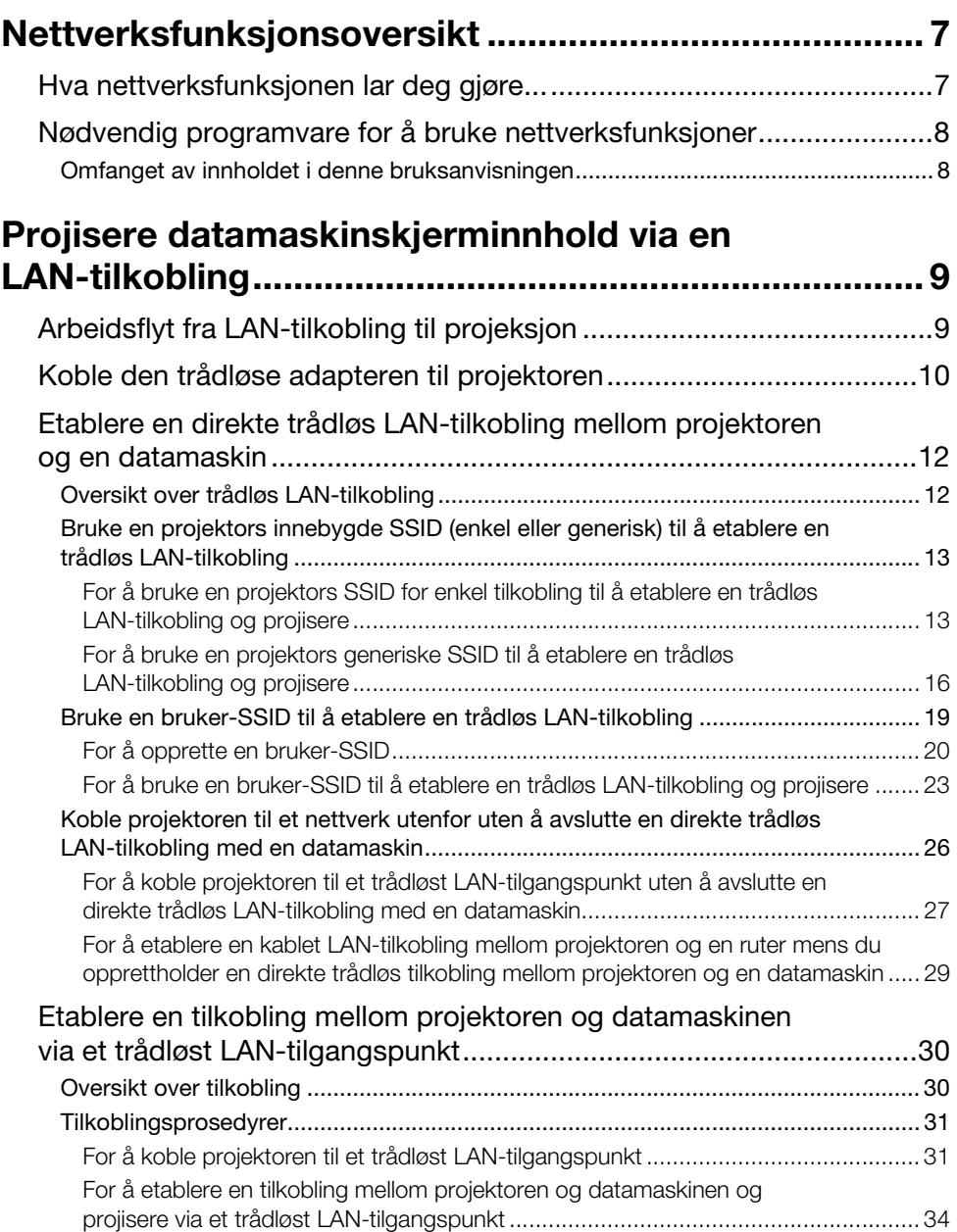

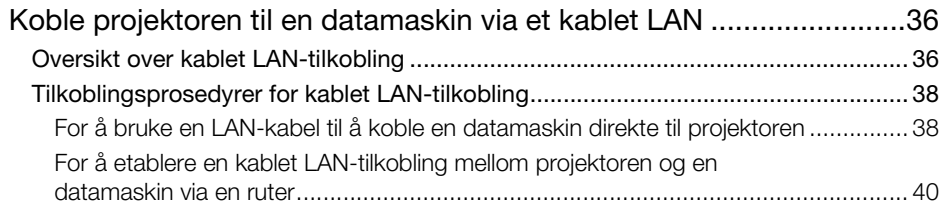

# [Bruke Network Connection.......................................... 41](#page-40-0)

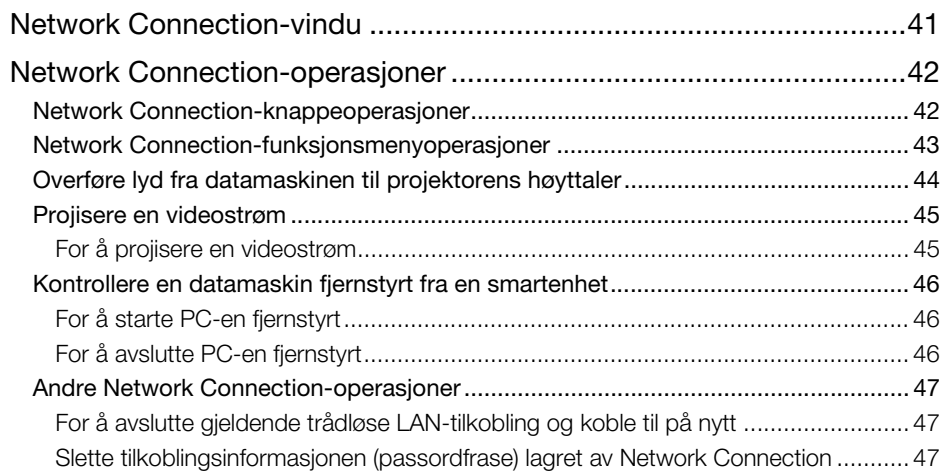

### [Projektorens nettverksinnstillinger ............................. 48](#page-47-0) [Bruke projektorens oppsettmeny.........................................................48](#page-47-1)

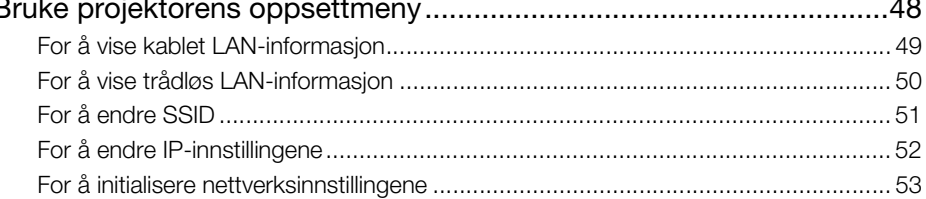

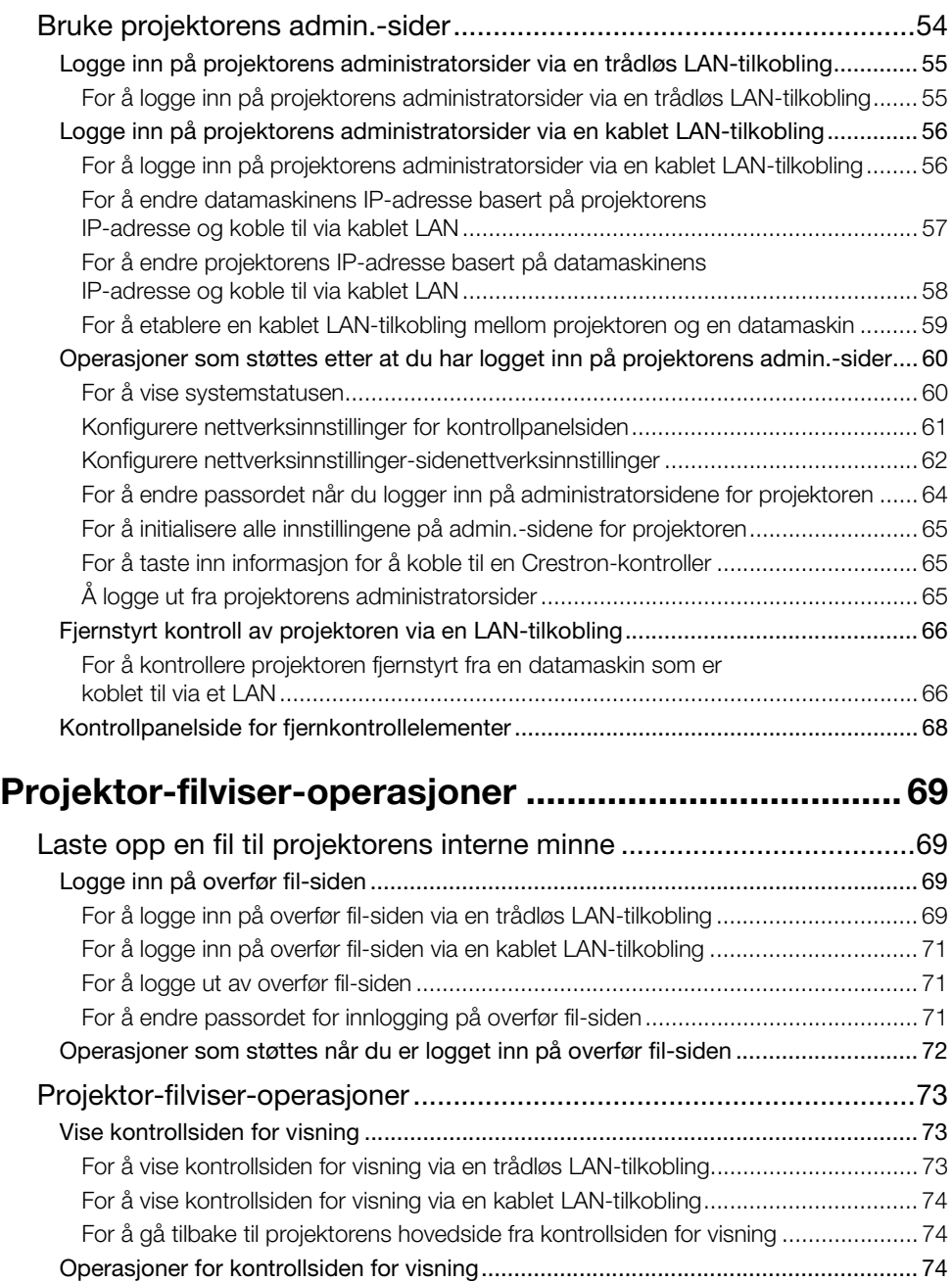

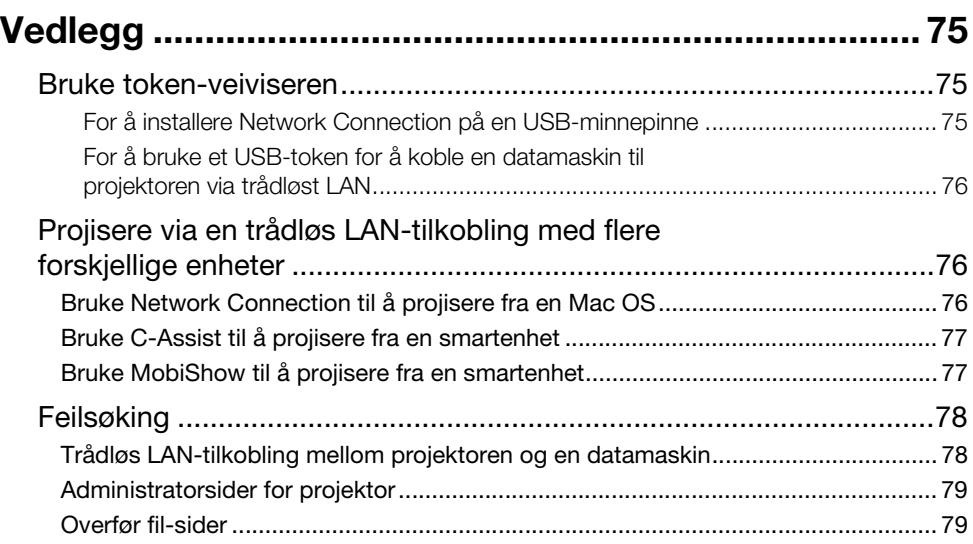

## <span id="page-6-1"></span><span id="page-6-0"></span>Hva nettverksfunksjonen lar deg gjøre...

 Koble en datamaskin til projektoren via et trådløst LAN og projisere et bilde av datamaskinskiermbildet

Skjermbilder til en datamaskin kan projiseres av projektoren uten en kabeltilkobling. Hvis du kobler projektoren til en datamaskin via et trådløst LAN-tilgangspunkt, aktiveres projiseringen mens datamaskinen er koblet til et nettverk utenfor (Internett eller Intranet).

 Koble en datamaskin til projektoren via et kablet LAN og projisere et bilde av datamaskinskiermbildet

En datamaskin kan kobles direkte til projektoren via kabel eller indirekte via en ruter for projeksjon av datamaskinens skjerminnhold. Datamaskinen som skjerminnholdet blir projisert fra kan også kobles til et eksternt nettverk (Internett eller intranett).

- Bruk en trådløs LAN-tilkobling for å projisere skjermbilder fra fire datamaskiner samtidig Det projiserte bildet kan deles inn i fire segmenter for samtidig projeksjon av skjermbildene for fire datamaskiner over en LAN-tilkobling.
- Bruk en LAN-tilkobling til å projisere hovedskjermbildet eller det forlengede skjermbildet til en datamaskin (Network Connection)

Skjermområdet som forlenges ut av høyre side av et skrivebord som vises på en bærbar datamaskin, kan projiseres som det forlengede skjermbildet.

 Et filmavspillingsbilde kan projiseres alene som et separat skjermbilde over en LAN-tilkobling (Network Connection)

Filmdata kan sendes til projektoren via et LAN for avspillingsprojeksjon uten å avslutte normal skrivebordsvisning på en datamaskin.

- Overførsel av lyd fra en datamaskin via en LAN-tilkobling (Network Connection) I tillegg til datamaskinsskjermbilder kan også datamaskinlyd overføres av projektoren.
- Overfør filer til projektorens interne minne fra en datamaskin som er koblet til via et LAN Flere forskjellige filtyper kan overføres fra en datamaskin via et LAN til projektorens interne minne for avspilling ved bruk av projektorens Filviser.
- Kontroller projektoren fjernstyrt fra en datamaskin som er tilkoblet via trådløst LAN Inndatakildebytte og andre normale projektoroperasjoner kan utføres fra en datamaskin som er koblet til via et LAN.

# Merk-

 For mer informasjon om Network Connection, se ["Nødvendig programvare for å bruke](#page-7-2)  [nettverksfunksjoner"](#page-7-2) nedenfor.

# <span id="page-7-2"></span><span id="page-7-0"></span>Nødvendig programvare for å bruke nettverksfunksjoner

Programvaren som er nødvendig for å bruke nettverksfunksjoner, avhenger av type enhet som skal kobles til projektoren via et LAN, som vist i tabellen nedenfor.

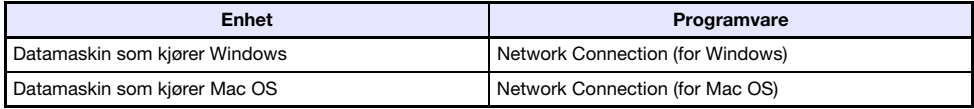

Besøk nettsiden på URL-en nedenfor for å laste ned programvaren. http://www.casio-intl.com/support/

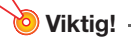

- Før du installerer programvaren ovenfor på en datamaskin, må du sørge for at du besøker CASIOs nettside for informasjon om minste systemkrav, nedlastning, bruksforhold og andre forholdsregler du trenger å overholde.
- For informasjon om installasjon av programvaren ovenfor, se nettsiden for nedlastning.

# <span id="page-7-1"></span>Omfanget av innholdet i denne bruksanvisningen

Prosedyrene i denne bruksanvisningen presenteres på bakgrunn av en Windows-datamaskin som kjører Network Connection.

Hvis du bruker en annen type enhet, se brukerdokumentasjonen for programvaren som kan hentes fra nedlastningssiden for hver programvaretype.

## Projisere datamaskinskjerminnhold via en LAN-tilkobling

<span id="page-8-0"></span>Denne delen dekker alt du trenger å vite om å etablere en LAN-tilkobling mellom projektoren og en datamaskin, og projisere datamaskinens skjerminnhold.

# <span id="page-8-1"></span>Arbeidsflyt fra LAN-tilkobling til projeksjon

Det finnes flere forskjellige måter å etablere en LAN-tilkobling mellom projektoren og en datamaskin på. Arbeidsflyten nedenfor beskriver hva du trenger å gjøre for å opprette en LAN-tilkobling.

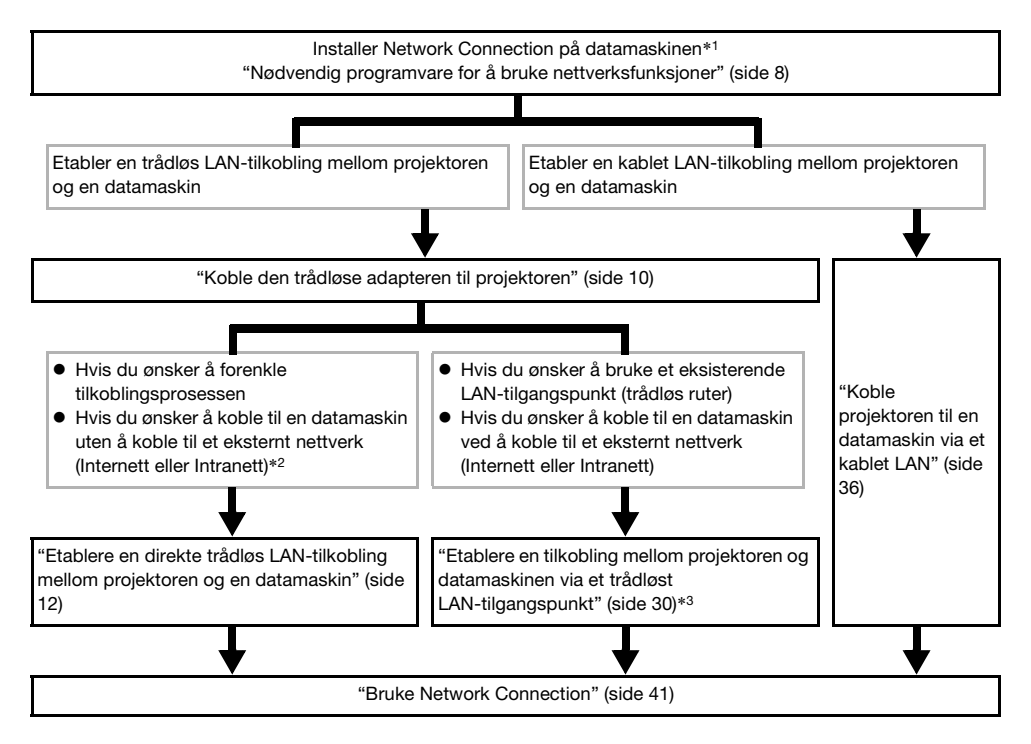

- \*1 Etter at du har installert Network Connection på én datamaskin, kan du bruke datamaskinen til å opprette USB-tokens som kan brukes til LAN-tilkobling fra andre datamaskiner til projektoren. For detaljer, se ["Bruke token-veiviseren](#page-74-3)" (side [75\)](#page-74-3).
- \*2 Etter at du har etablert en direkte trådløs LAN-tilkobling mellom projektoren og datamaskinen, vil datamaskinen være i stand til å koble seg til et nettverk utenfor (Internett eller Intranet) via projektoren. For mer informasjon, se "[Koble projektoren til et nettverk utenfor uten å avslutte en](#page-25-1)  [direkte trådløs LAN-tilkobling med en datamaskin](#page-25-1)" (side [26\)](#page-25-1).
- \*3 For å koble til på denne måten må du først etablere en direkte LAN-tilkobling mellom projektoren og datamaskinen, og deretter konfigurere innstillinger for å koble projektoren til det trådløse LAN-tilgangspunktet.

# <span id="page-9-1"></span><span id="page-9-0"></span>Koble den trådløse adapteren til projektoren

- Viktia! -
	- Projektoren kommer ikke med en trådløs LAN-adapter. Hvis du ønsker å bruke trådløst LAN, må du passe på å bruke det tilgjengelige tilleggsutstyret YW-40 trådløs LAN-adapter.
	- Du må aldri forsøke å bruke den trådlåse adapteren YW-40 med en annen type enhet.

Koble den trådløse adapteren YW-40 til projektorens USB-A-port, som vist i illustrasjonen nedenfor.

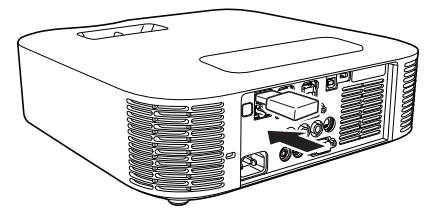

Hvis "På" er valgt for "Plug and Play" i oppsettsmenyen, vil operasjonene som er beskrevet nedenfor utføres når den trådløse adapteren er koblet til projektoren.

- Hvis den trådløse adapteren er tilkoblet når strømmen til projektoren er slått på Ved tilkobling, bytter inngangskilden til "Nettverk" og projeksjon av hvilemodusskjermbildet til LAN-tilkoblingen startes automatisk.
- Hvis den trådløse adapteren er tilkoblet og strømmen til projektoren slås deretter på Oppstart av projektoren vil føre til at inndatakilden byttes til "Nettverk" og projeksjon av hvilemodusskjermbildet for LAN-tilkobling starter automatisk.

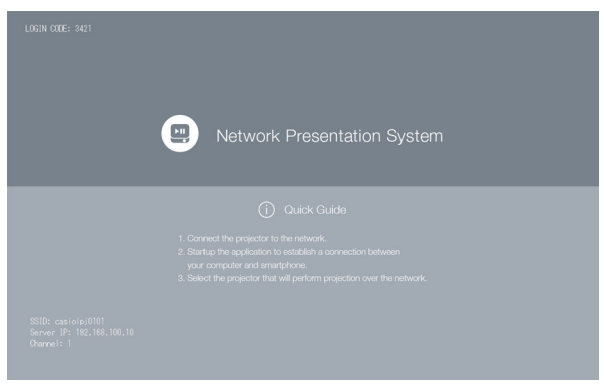

Hvilemodusskjermbildet for LAN-tilkobling (systemskjermbilde for nettverkpresentasjon)

### Trådløst adapterdeksel (inkludert med YW-40)

Etter å ha koblet den trådløse adapteren til projektoren, monter det trådløse adapterdekselet (anti-tyverideksel) som påkrevd. Dekk den trådløse adapteren med det trådløse adapterdekselet og fest det med skruen.

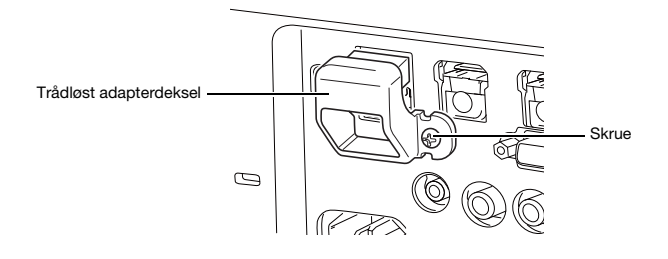

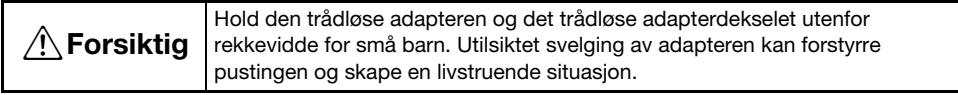

# <span id="page-11-2"></span><span id="page-11-0"></span>Etablere en direkte trådløs LAN-tilkobling mellom projektoren og en datamaskin

### <span id="page-11-1"></span>Oversikt over trådløs LAN-tilkobling

Prosedyrene i denne delen forklarer hvordan du bruker Network Connection, som er installert på en datamaskin, til å søke etter SSID-en som sendes ut av projektoren, og etablere en tilkobling mellom datamaskinen og projektoren.

### SSID-type

Det er tre forskjellige projektor-SSID-typer, hver og én er beskrevet nedenfor. Merk at tilkoblingsmetoden og de nødvendige operasjonene er forskjellige, avhengig av SSID-type.

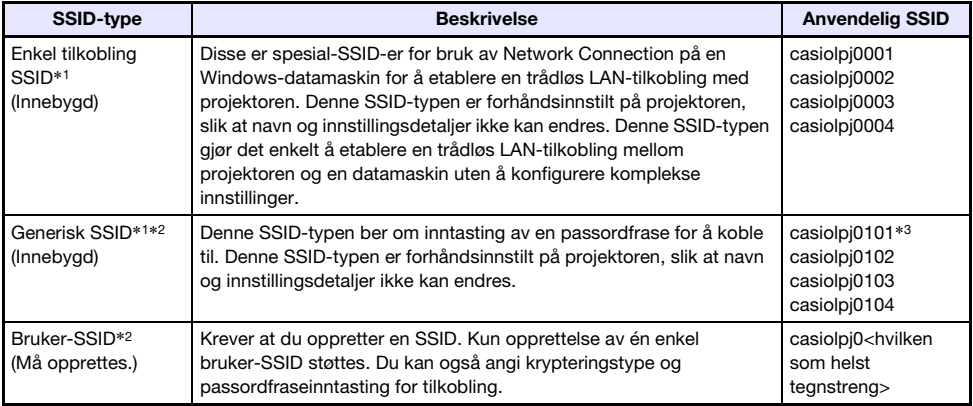

- \*1 Projektoren utfører trådløs LAN-kommunikasjon ved hjelp av WPA-PSK AES-kryptering for forholdsvis sikker trådløs datakommunikasjon. Data som sendes mellom projektoren og datamaskinen er kryptert basert på projektorens innebygde passordfrase og innloggingskode.
- \*2 Disse SSID-ene kan også brukes når du etablerer en trådløs LAN-tilkobling mellom en projektor og en datamaskin som kjører Mac OS eller en smartenhet (Android, iOS). For mer informasjon, se ["Projisere via en trådløs LAN-tilkobling med flere forskjellige enheter](#page-75-3)" (side [76\)](#page-75-3).
- \*3 Første SSID-innstilling.

### Trådløs LAN-tilkobling og projeksjon

Én enkel projektor kan ha opptil 8 datamaskiner tilkoblet via trådløs LAN samtidig. Ett datamaskinskjermbilde (full projeksjonsbildestørrelse) eller opp til maksimalt fire datamaskinskjermbilder (projeksjonsbilde delt inn i fire deler) bilder kan projiseres samtidig. For detaljer om projeksjonsoperasjoner på en datamaskin etter at den er koblet til, se ["Bruke Network](#page-40-2)  [Connection"](#page-40-2) (side [41](#page-40-2)).

### <span id="page-12-0"></span>Bruke en projektors innebygde SSID (enkel eller generisk) til å etablere en trådløs LAN-tilkobling

Denne delen forklarer hvordan du bruker Network Connection for å søke etter en projektors innebygde SSID (enkel eller generisk) og etablere en trådløs LAN-tilkobling mellom projektoren og datamaskinen. Operasjonene som beskrives her, etablerer en trådløs LAN-tilkobling mellom projektoren og datamaskinen og starter projeksjon av datamaskinens skjermbilde.

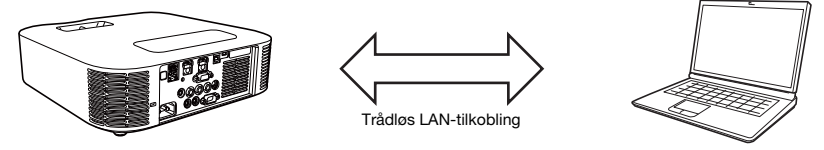

### <span id="page-12-2"></span><span id="page-12-1"></span>For å bruke en projektors SSID for enkel tilkobling til å etablere en trådløs LAN-tilkobling og projisere

#### Projektoroperasjon

- 1. Koble den trådløse adapteren til projektoren (side [10](#page-9-1)), og slå deretter på projektoren.
- 2. Trykk på [INPUT]-tasten. Dette vil vise dialogboksen for "Inndata".
- **3.** Bruk [ $\Pi$ ] og [ $\triangle$ ]-tastene for å velge "Nettverk" og trykk deretter på [ENTER]-tasten.

 Inndatakilden byttes til "Nettverk" og projeksjon av hvilemodusskjermbildet for LAN-tilkobling starter.

- 4. Trykk på [MENU]-tasten og velg deretter følgende: "Nettverksinnstillinger"  $\rightarrow$ "Trådløse LAN-innstillinger for projektor"  $\rightarrow$  "SSID". Velg én av følgende på dialogboksen som vises: "casiolpj0001", "casiolpj0002", "casiolpj0003", eller "casiolpj0004".
- 5. Trykk på [ESC]-tasten to ganger for å gå tilbake til "Nettverksinnstillinger".
- **6.** Bruk [ $\nabla$ ]-tasten for å velge "Oppdater nettverksinnstillinger" og trykk deretter på [ENTER]-tasten.

 Dette vil vise en bekreftelsesdialogboks som spør om du ønsker å oppdatere nettverksinnstillinger.

- $\overline{7}$ . Trykk på [ $\triangle$ ] for å velge "Ja", og trykk deretter på [ENTER]-tasten.
	- Dette aktiverer SSID-endringen for projektoren og lukker dialogboksen. Vent til hvilemodusskjermbildet for LAN-tilkobling begynner å bli projisert igjen.
	- Hvis flere projektorer er i bruk i nærheten, velger du en separat SSID for hver projektor.

#### **Datamaskinoperasion**

#### 8. Start Network Connection.

Network Connection-vinduet vises med meldingen "Connecting".

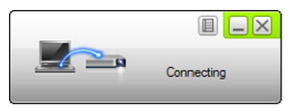

- Hvis datamaskinen din kjører Windows 7, 8, 8.1 eller 10 og "Angi nettverksplassering"-dialogboksen vises, klikk [Avbryt] for å lukke dialogboksen.
- En av dialogboksene som vises nedenfor, vises så snart Network Connection finner en projektor å koble seg til.

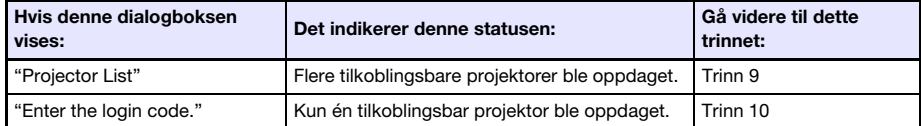

9. Klikk på SSID-en på projektoren du ønsker å koble til, og klikk deretter på [OK].

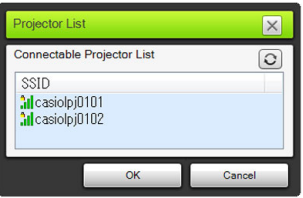

10. I "Enter the login code."-dialogboksen som vises, skriver du inn brukernavnet og innloggingskoden.

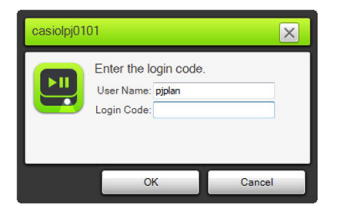

- Du kan skrive inn hvilket som helst navn på opptil 12 tegn i boksen for "User Name". Brukernavnet du skriver inn her, vil vises som brukernavnet på projektorskjermen.
- I "Login Code"-boksen skriver du inn det firesifrede nummeret som vises i øvre venstre hjørne av hvilemodusskjermbildet for LAN-tilkobling som projiseres.

### 11. Når alt er som du vil ha det, klikk [OK].

 Når projektoren er koblet til en datamaskin via et trådløst LAN, vil et Network Connection-vindu som det som vises nedenfor, vises på datamaskinens skjermbilde. Datamaskinens skjermbilde (hovedskjermbilde) vil projiseres.

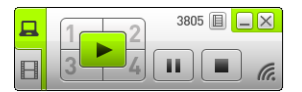

 For detaljer om operasjonene til Network Connection-vinduet, se ["Bruke Network Connection](#page-40-2)" (side [41\)](#page-40-2).

- 12. For å avslutte den trådløse LAN-tilkoblingen og avslutte projeksjon av datamaskinens skjermbilde, klikker du på lukkeknappen (**X) i øvre høvre hjørne** av Network Connection-vinduet.
	- Dette lukker Network Connection-vinduet og returnerer til det projiserte bildet av hvilemodusskjermbildet til LAN-tilkoblingen.
- **Merk-**
	- Innloggingskoden oppdateres til en ny verdi hver gang projektoren startes opp på nytt. Hver gang du utfører prosedyren ovenfor for å koble til, må du sjekke innloggingskoden på projeksjonsskjermbildet og taste inn korrekt innloggingskode for gjeldende oppstart.
	- Hvis projektoren ikke blir funnet i trinn 8 i prosedyren ovenfor, vil visningen av Network Connection-vinduet endres som vist nedenfor.

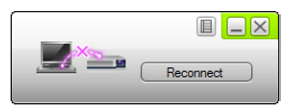

Hvis dette skjer, må du kontrollere punktene som listes opp nedenfor, klikke på [Reconnect], og deretter utføre prosedyren ovenfor igjen fra trinn 8.

- Kontroller at den trådløse adapteren er koblet til projektoren på riktig måte. Se "[Koble den trådløse adapteren til projektoren"](#page-9-1) (side [10](#page-9-1)).
- Kontroller om projektoren er slått på og projiserer hvilemodusskjermbildet for LAN-tilkobling.
- Bekreft at SSID-en i nedre venstre hjørne i hvilemodusskjermbildet for LAN-tilkoblingen er én av de følgende: "casiolpj0001", "casiolpj0002", "casiolpj0003", "casiolpj0004". Hvis en annen SSID vises, utfør prosedyren ovenfor fra trinn 4.

### <span id="page-15-1"></span><span id="page-15-0"></span>For å bruke en projektors generiske SSID til å etablere en trådløs LAN-tilkobling og projisere

#### Projektoroperasjon

- 1. Koble den trådløse adapteren til projektoren (side [10](#page-9-1)), og slå deretter på projektoren.
- 2. Trykk på [INPUT]-tasten. Dette vil vise dialogboksen for "Inndata".
- 3. Bruk [V] og [▲]-tastene for å velge "Nettverk" og trykk deretter på [ENTER]-tasten.
	- Inndatakilden byttes til "Nettverk" og projeksjon av hvilemodusskjermbildet for LAN-tilkobling starter.
- 4. Trykk på [MENU]-tasten og velg deretter følgende: "Nettverksinnstillinger"  $\rightarrow$ "Trådløse LAN-innstillinger for projektor"  $\rightarrow$  "SSID". Velg én av følgende på dialogboksen som vises: "casiolpj0101", "casiolpj0102", "casiolpj0103", eller "casiolpj0104".
	- Denne operasjonen er ikke nødvendig hvis du planlegger å bruke kun én projektor uten å endre den opprinnelige standard SSID-innstillingen (casiolpj0101). Gå videre til trinn 8.
- 5. Trykk på [ESC]-tasten to ganger for å gå tilbake til "Nettverksinnstillinger".
- 6. Bruk [ $\blacktriangledown$ ]-tasten for å velge "Oppdater nettverksinnstillinger" og trykk deretter på [ENTER]-tasten.
	- Dette vil vise en bekreftelsesdialogboks som spør om du ønsker å oppdatere nettverksinnstillinger.
- $\overline{7}$ . Trykk på [ $\triangle$ ] for å velge "Ja", og trykk deretter på [ENTER]-tasten.
	- Dette aktiverer SSID-endringen for projektoren og lukker dialogboksen. Vent til hvilemodusskjermbildet for LAN-tilkobling begynner å bli projisert igjen.
	- Hvis flere projektorer er i bruk i nærheten, velger du en separat SSID for hver projektor.

#### Datamaskinoperasjon

### 8. Start Network Connection.

Network Connection-vinduet vises med meldingen "Connecting".

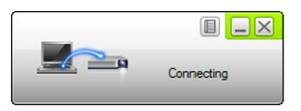

- Hvis datamaskinen din kjører Windows 7, 8, 8.1 eller 10 og "Angi nettverksplassering"-dialogboksen vises, klikk [Avbryt] for å lukke dialogboksen.
- En av dialogboksene som vises nedenfor, vises så snart Network Connection finner en projektor å koble seg til.

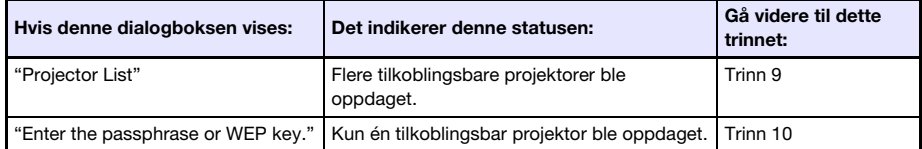

### 9. Klikk på SSID-en på projektoren du ønsker å koble til, og klikk deretter på [OK].

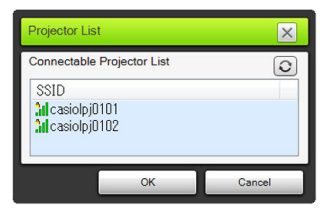

10. I "Enter the passphrase or WEP key."-dialogboksen som vises, skriver du inn brukernavnet og passordfrasen.

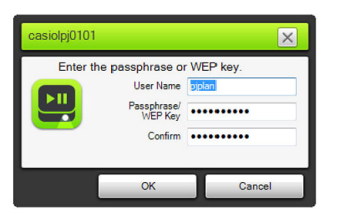

- Du kan skrive inn hvilket som helst navn på opptil 12 tegn i boksen for "User Name". Brukernavnet du skriver inn her, vil vises som brukernavnet på projektorskjermen.
- I samsvar med SSID-en til projektoren som det kobles til, taster du inn tegnene som vises nedenfor i både "Passphrase/WEP Key Input" og "Confirm"-boksene.

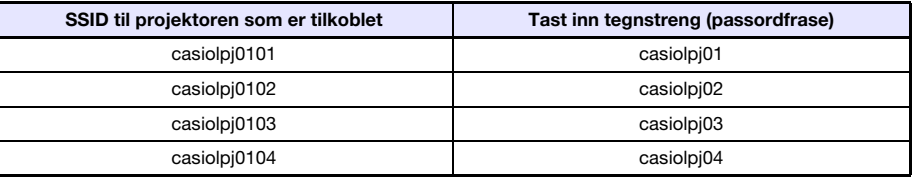

### 11. Når alt er som du vil ha det, klikk [OK].

Dette viser dialogboksen vist nedenfor.

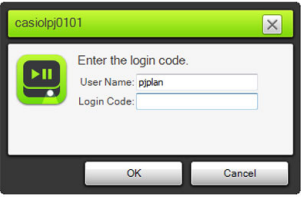

- 12. I "Login Code"-boksen skriver du inn det firesifrede nummeret som vises i øvre venstre hjørne av hvilemodusskjermbildet for LAN-tilkobling som projiseres.
	- Brukernavnet du skrev inn i trinn 10 i denne prosedyren vises i "User Name"-boksen, så du kan la den være som den er hvis du vil.

### 13. Når alt er som du vil ha det, klikk [OK].

 Når projektoren er koblet til en datamaskin via en trådløs LAN, vil et Network Connection-vindu som det som vises nedenfor, vises på datamaskinens skjermbilde. Datamaskinens skjermbilde (hovedskjermbilde) vil projiseres.

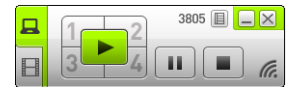

B

 For detaljer om operasjonene til Network Connection-vinduet, se "[Bruke Network Connection"](#page-40-2) (side [41\)](#page-40-2).

- 14. For å avslutte den trådløse LAN-tilkoblingen og avslutte projeksjon av datamaskinens skjermbilde, klikker du på lukkeknappen (**X) i øvre høvre hjørne** av Network Connection-vinduet.
	- Dette lukker Network Connection-vinduet og returnerer til det projiserte bildet av hvilemodusskjermbildet til LAN-tilkoblingen.
	- **Merk-**
		- Etter at du har utført operasjonen ovenfor, husker Network Connection passordfrasen du brukte for siste tilkobling. På grunn av dette trenger du ikke å taste inn passordfrase igjen hvis du kobler den samme datamaskinen til projektoren på nytt (så lenge SSID-en ikke har blitt endret).
		- Hvis en trådløs LAN-tilkobling bruker en generisk SSID, kan innstillinger konfigureres til å eliminere nødvendigheten av innloggingskodeinntasting. For informasjon om hvordan konfigurere innstillingene, se ["Konfigurere nettverksinnstillinger for kontrollpanelsiden](#page-60-1)" (side [61\)](#page-60-1).

### <span id="page-18-0"></span>Bruke en bruker-SSID til å etablere en trådløs LAN-tilkobling

Du kan opprette en bruker-SSID og bruke den til å etablere en trådløs LAN-tilkobling når du ønsker å oppnå ett av følgende: tilkobling ved bruk av et bestemt sikkerhetssystem, gjøre en tilkobling sikrere eller koble til uten å konfigurere sikkerhetsinnstillinger (uten en passordfrase eller en innloggingskode).

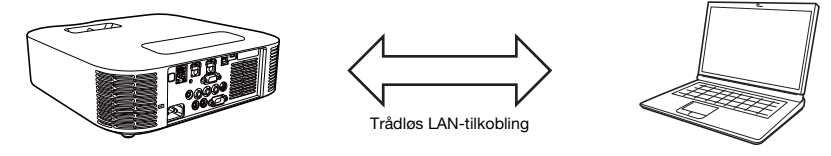

Viktig!

- For å opprette en bruker-SSID må du først etablere en trådløs LAN-tilkobling mellom projektoren og datamaskinen ved bruk av en av de andre tilkoblingsmetodene.
- Projektoren kan kun ha én bruker-SSID tildelt om gangen. Hver gang du utfører prosedyren under ["For å opprette en bruker-SSID](#page-19-1)", blir gjeldende bruker-SSID (hvis det bare finnes én) overskrevet av den nye.

### <span id="page-19-1"></span><span id="page-19-0"></span>For å opprette en bruker-SSID

- 1. Utfør én av operasjonene nedenfor for å koble en datamaskin til projektoren via et LAN.
	- ["For å bruke en projektors SSID for enkel tilkobling til å etablere en trådløs LAN-tilkobling og](#page-12-2)  [projisere"](#page-12-2) (side [13](#page-12-2)), trinn 1 til 11
	- ["For å bruke en projektors generiske SSID til å etablere en trådløs LAN-tilkobling og projisere](#page-15-1)" (side [16\)](#page-15-1), trinn 1 til 13
	- ["For å bruke en bruker-SSID til å etablere en trådløs LAN-tilkobling og projisere](#page-22-1)" (side [23](#page-22-1)), trinn 1 til 13 (Bruker-SSID allerede opprettet).
	- ["For å bruke en LAN-kabel til å koble en datamaskin direkte til projektoren](#page-37-2)" (side [38](#page-37-2)), trinn 1 til 9

### 2. I Network Connection-vinduet, klikker du på funksjonsmenyknappen og klikk deretter på [Admin Screen] i menyen som vises.

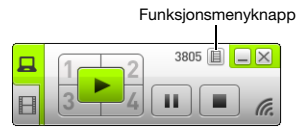

Dette starter datamaskinens nettleser og viser projektorens hovedside.

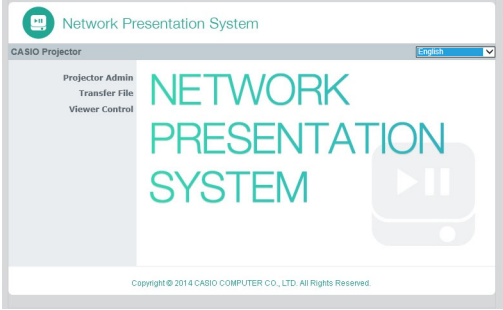

3. I ruten til venstre, klikk på "Projector Admin". Skriv inn passordet på skjermbildet som kommer til syne.

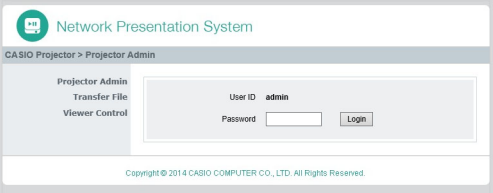

Det opprinnelige standardpassordet er "admin".

### 4. Klikk på [Login]-knappen.

Hvis pålogging fortsetter som normalt, vises "System Status"-siden.

### 5. I ruten til venstre, klikk på "Network Settings".

● Dette viser "Network Settings"-siden.

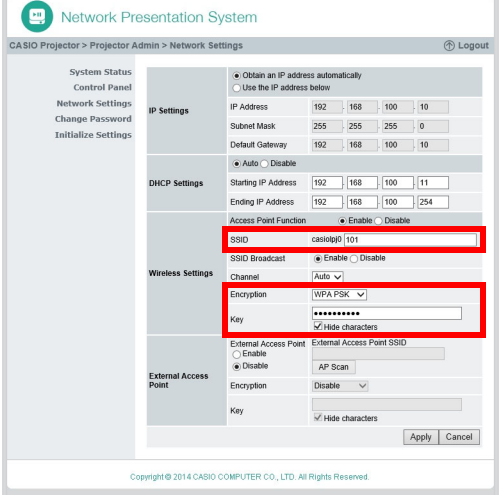

- Inndata og nødvendige innstillinger for opprettelse av bruker-SSID er de som er omgitt av røde grenselinjer. Du trenger ikke å endre andre innstillinger.
- For detaljer om denne siden, se ["Konfigurere nettverksinnstillinger-sidenettverksinnstillinger](#page-61-1)" (side [62\)](#page-61-1).

### 6. I "SSID"-boksen taster du inn tegnstrengen du ønsker å bruke som bruker-SSID.

- Den endelige bruker-SSID-en vil være i formatet: casiolpj0<tegnstreng du skriver inn>
- Du kan skrive inn opp til 23 enkeltbit-tegn som bruker-SSID. Merk at ingen av det følgende kan brukes som tekstinntastingsdel for en bruker-SSID: 001, 002, 003, 004, 101, 102, 103, eller 104. Dette er fordi bruk av disse tallene gjør at bruker-SSID-navnet er det samme som en enkel SSID eller generisk SSID.

### 7. Velg krypteringen du ønsker å bruke for trådløs LAN-kommunikasjon.

 $\bullet$  Klikk på [▼]-knappen til høyre for "Security"-boksen og velg deretter den ønskede sikkerhetsprotokollen fra listen som vises. Hvert alternativs betydning i listen forklares nedenfor.

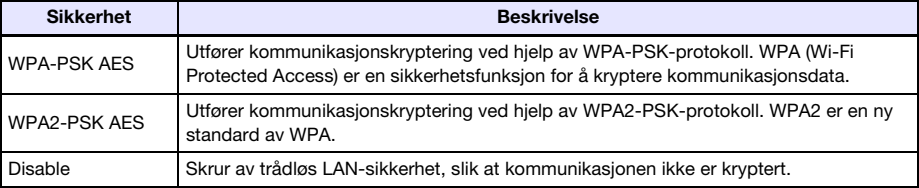

### 8. Skriv inn passordfrasen.

 Passordfrasen du skrev inn i "Passphrase/WEP Key Input"-tekstboksen avhenger av sikkerhetsprotokollen som du valgte i steg 7, som beskrevet nedenfor.

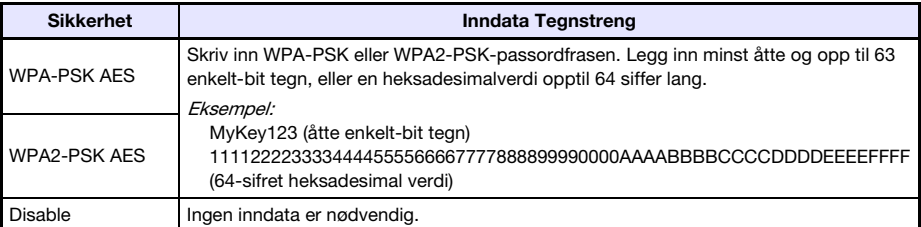

- Hvert passordfrasenøkkeltegn som du taster inn, indikeres med en stjerne (\*) i den gjeldende inntastningsboksen. Hvis du ønsker å se de faktiske tegnene du skriver inn, må du fjerne avmerkingen i "Hide characters"-avkrysningsboksen.
- Passordfrasen du tastet inn, vil være nødvendig når du bruker bruker-SSID-en til å etablere en trådløs LAN-tilkobling mellom projektoren og en datamaskin. Pass på at du ikke glemmer passordfrasen du skrev inn.

### 9. For å opprette en bruker-SSID som er i samsvar med innstillingene i trinn 6 til 8, klikk på [Apply].

- Dette oppretter bruker-SSID-en og bruker den på projektoren.
- Hvis projektoren og datamaskinen er koblet til via trådløs LAN, avslutter dette den trådløse LAN-tilkoblingen mellom projektoren og datamaskinen og endrer projeksjonsskjermbildet til hvilemodusskjermbildet for LAN-tilkoblingen.

### <span id="page-22-1"></span><span id="page-22-0"></span>For å bruke en bruker-SSID til å etablere en trådløs LAN-tilkobling og projisere

#### Projektoroperasjon

- 1. Koble den trådløse adapteren til projektoren (side [10](#page-9-1)), og slå deretter på projektoren.
- 2. Trykk på [INPUT]-tasten. Dette vil vise dialogboksen for "Inndata".
- 3. Bruk [V] og [▲]-tastene for å velge "Nettverk" og trykk deretter på [ENTER]-tasten.
	- Inndatakilden byttes til "Nettverk" og projeksjon av hvilemodusskjermbildet for LAN-tilkobling starter.
- 4. Velg bruker-SSID-en du opprettet med prosedyren under "For å opprette en [bruker-SSID"](#page-19-1) (side [20](#page-19-1)).

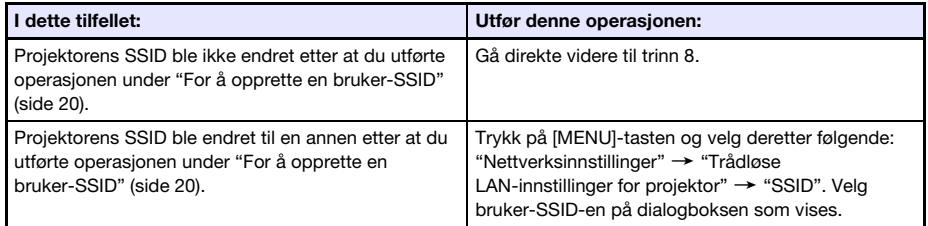

- 5. Trykk på [ESC]-tasten to ganger for å gå tilbake til "Nettverksinnstillinger".
- **6.** Bruk [ $\Pi$ -tasten for å velge "Oppdater nettverksinnstillinger" og trykk deretter på [ENTER]-tasten.
	- Dette vil vise en bekreftelsesdialogboks som spør om du ønsker å oppdatere nettverksinnstillinger.

### $\overline{7}$ . Trykk på [ $\triangle$ ] for å velge "Ja", og trykk deretter på [ENTER]-tasten.

 Dette aktiverer SSID-endringen for projektoren og lukker dialogboksen. Vent til hvilemodusskjermbildet for LAN-tilkobling begynner å bli projisert igjen.

#### Datamaskinoperasjon

#### 8. Start Network Connection.

Network Connection-vinduet vises med meldingen "Connecting".

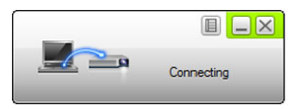

- Hvis datamaskinen din kjører Windows 7, 8, 8.1 eller 10 og "Angi nettverksplassering"-dialogboksen vises, klikk [Avbryt] for å lukke dialogboksen.
- En av dialogboksene som vises nedenfor, vises så snart Network Connection finner en projektor å koble seg til.

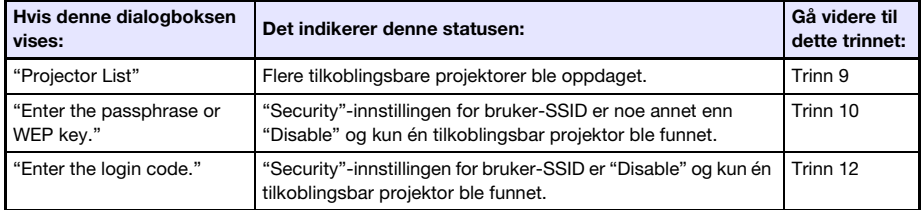

9. Klikk på SSID-en på projektoren du ønsker å koble til, og klikk deretter på [OK].

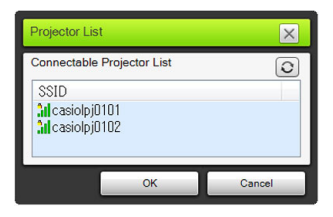

 Hvis "Enter the passphrase or WEP key."-dialogboksen vises, går du til trinn 10. Hvis "Enter the login code."-dialogboksen vises, går du til trinn 12.

### 10. Skriv inn passordfrasen.

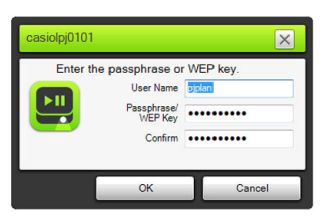

 Skriv inn bruker-SSID-passordet (tegnstrengen du skrev inn i trinn 8 under ["For å opprette en](#page-19-1)  [bruker-SSID](#page-19-1)") i både "Passphrase/WEP Key Input" og "Confirm"-boksene.

### 11. Når alt er som du vil ha det, klikk [OK].

Dette viser dialogboksen vist nedenfor.

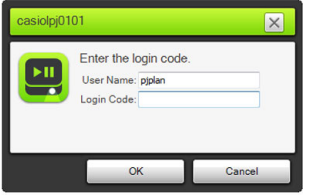

12. I "Login Code"-boksen skriver du inn det firesifrede nummeret som vises i øvre venstre hjørne av hvilemodusskjermbildet for LAN-tilkobling som projiseres.

### 13. Når alt er som du vil ha det, klikk [OK].

 Når projektoren er koblet til en datamaskin via et trådløst LAN, vil et Network Connection-vindu som det som vises nedenfor, vises på datamaskinens skjermbilde. Datamaskinens skjermbilde (hovedskjermbilde) vil projiseres.

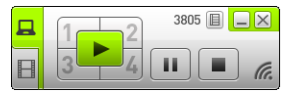

- For detaljer om operasjonene til Network Connection-vinduet, se ["Bruke Network Connection](#page-40-2)" (side [41\)](#page-40-2).
- 14. For å avslutte den trådløse LAN-tilkoblingen og avslutte projeksjon av datamaskinens skjermbilde, klikker du på lukkeknappen (**X) i øvre høvre hjørne** av Network Connection-vinduet.
	- Dette lukker Network Connection-vinduet og returnerer til det projiserte bildet av hvilemodusskjermbildet til LAN-tilkoblingen.

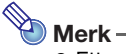

- Etter at du har utført operasjonen ovenfor, husker Network Connection passordfrasen du brukte for siste tilkobling. På grunn av dette trenger du ikke å taste inn passordfrasen igjen hvis du kobler den samme datamaskinen til projektoren på nytt (så lenge SSID-en ikke har blitt endret).
- Hvis en trådløs LAN-tilkobling bruker en bruker-SSID, kan innstillinger konfigureres til å eliminere nødvendigheten av innloggingskodeinntasting. For informasjon om hvordan konfigurere innstillingene, se ["Konfigurere nettverksinnstillinger for kontrollpanelsiden](#page-60-1)" (side [61\)](#page-60-1).

### <span id="page-25-1"></span><span id="page-25-0"></span>Koble projektoren til et nettverk utenfor uten å avslutte en direkte trådløs LAN-tilkobling med en datamaskin

Når det er en direkte trådløs LAN-tilkobling mellom projektoren og en datamaskin, kan projektoren koble seg til et trådløst tilgangspunkt som er koblet til et nettverk utenfor (Internett eller Intranet) uten at tilkoblingen med datamaskinen avsluttes.

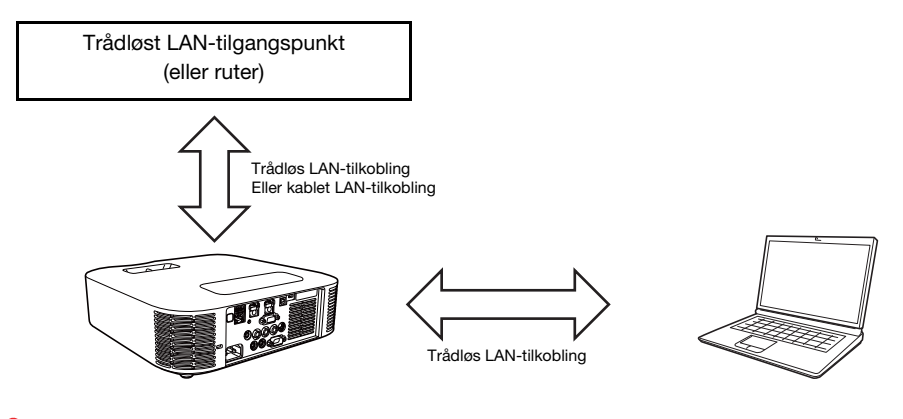

**D** Viktig!

- Denne tilkoblingstypen gjør det mulig for datamaskinen å bruke nettverk- (Internett eller Intranet) tjenesten som er tilkoblet via det trådløse LAN-tilgangspunktet eller ruteren. Nettverksmiljøet som kan kobles til fra datamaskinen, avhenger av det trådløse LAN-tilgangspunktet eller ruteren.
- Denne tilkoblingstypen antar at en DHCP-server kjører på nettverket som det trådløse LAN-tilgangspunktet eller ruteren tilhører.

### <span id="page-26-1"></span><span id="page-26-0"></span>For å koble projektoren til et trådløst LAN-tilgangspunkt uten å avslutte en direkte trådløs LAN-tilkobling med en datamaskin

- 1. Utfør én av operasjonene nedenfor for å koble en datamaskin til projektoren via en trådløs LAN.
	- ["For å bruke en projektors SSID for enkel tilkobling til å etablere en trådløs LAN-tilkobling og](#page-12-2)  [projisere"](#page-12-2) (side [13](#page-12-2)), trinn 1 til 11
	- ["For å bruke en projektors generiske SSID til å etablere en trådløs LAN-tilkobling og projisere](#page-15-1)" (side [16\)](#page-15-1), trinn 1 til 13
	- ["For å bruke en bruker-SSID til å etablere en trådløs LAN-tilkobling og projisere](#page-22-1)" (side [23](#page-22-1)), trinn 1 til 13 (etter at en bruker-SSID er opprettet.)
- 2. I Network Connection-vinduet, klikker du på funksjonsmenyknappen og klikk deretter på [Admin Screen] i menyen som vises.

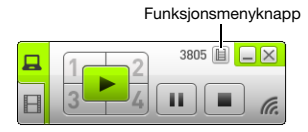

Dette starter datamaskinens nettleser og viser projektorens hovedside.

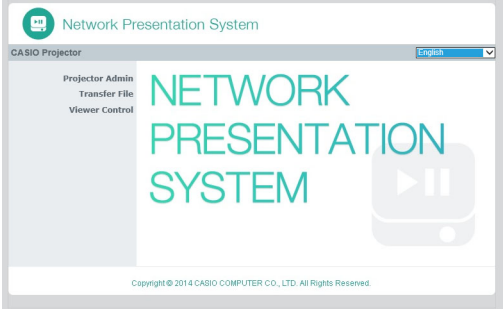

- 3. I ruten til venstre, klikk på "Projector Admin". Skriv inn passordet på skjermbildet som kommer til syne.
	- Det opprinnelige standardpassordet er "admin".

#### 4. Klikk på [Login]-knappen.

Hvis pålogging fortsetter som normalt, vises "System Status"-siden.

### 5. I ruten til venstre, klikk på "Network Settings".

● Dette viser "Network Settings"-siden.

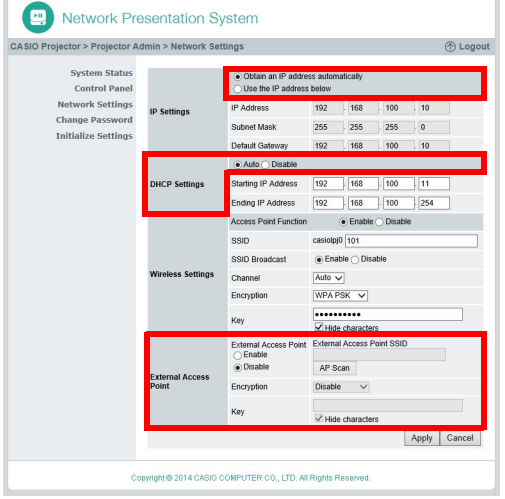

- Inndata og nødvendige innstillinger her er de som er omgitt av røde grenser. Du trenger ikke å endre andre innstillinger.
- For detaljer om denne siden, se ["Konfigurere nettverksinnstillinger-sidenettverksinnstillinger](#page-61-1)" (side [62\)](#page-61-1).
- 6. Hvis "Obtain an IP address automatically"-knappen ser ut som  $\bigcirc$ , klikk for å endre den til  $\bullet$ .
- 7. Hvis "Auto"-knappen i "DHCP Settings"-området ser ut som  $\bigcirc$ , klikk for å endre den til  $\bullet$ .

### 8. Konfigurer innstilling for tilkobling til et trådløst LAN-tilgangspunkt fra projektoren.

- (1) Hvis "Enable"-knappen i "External Access Point"-området ser ut som , klikk for å endre den til  $\circledcirc$ .
- (2) Klikk på [Scan Access Point].
	- "Select an access point." vises i "External Access Point SSID"-boksen.
- (3) Klikk på [▼]-knappen til høyre for "External Access Point SSID"-boksen og velg deretter SSID-en for tilgangspunktet du ønsker å koble til i listen som vises.
	- Listen som vises når du klikker på [▼]-knappen viser signalene til tilgangspunkter som oppdages av projektoren for øyeblikket og opptil åtte tidligere tilkoblede tilgangspunkter.
	- Hvis du ønsker å taste inn en SSID manuelt, velger du alternativet "Enter the key." på listen. Deretter skriver du inn ønsket SSID i "External Access Point SSID"-boksen.
- (4) I "Key"-boksen skriver du inn passordfrasen eller WEP-nøkkelen til tilgangspunktet som det tilkobles med.
	- Du trenger ikke å taste inn noen ting hvis tilgangspunktet du bruker ikke krever en passordfrase eller inntasting av WEP-nøkkel.
	- Hver passordfrasen eller WEP-nøkkeltegn som du tastet inn, er indikert med en stjerne (\*) i den gjeldende inntastingsboksen. Hvis du ønsker å se de faktiske tegnene du skriver inn, må du fjerne avmerkingen i "Hide characters"-avkrysningsboksen.
- (5) For å lagre tilkoblingsinnstillingene dine, klikk på [Apply].
	- Hvis passordfrase eller WEP-nøkkelen er korrekt, bør det normalt ta alt fra ett minutt til noen få minutter å etablere en tilkobling med tilgangspunktet.

#### 9. Bruk fjernkontrollen som følger med projektoren til å kontrollere om projektoren er koblet til det trådløse LAN-tilgangspunktet.

- (1) Trykk på [MENU]-tasten, og velg deretter "Nettverksinnstillinger" → "Trådløs LAN-info".
- (2) I "Trådløs LAN-info"-dialogboksen som vises, kryss av "Tilkoblingsstatus for ekstern AP".
	- Hvis "Tilkoblet" vises, betyr dette at projektoren er koblet til det trådløse LAN-tilgangspunktet. Hvis "Frakoblet" vises, utfør denne prosedyren fra trinn 1 igjen.
	- Når det eksterne tilgangspunktet fungerer som en DHCP-server, vil avslutning av tilkoblingen føre til at projektorens IP-adresse endres til en verdi som avgjøres av det eksterne tilgangspunktet.

# Merk-

 Når du har konfigurert innstillingene ovenfor og koblet projektoren til et trådløst LAN-tilgangspunkt, kobler projektoren automatisk til det samme trådløse LAN-tilgangspunktet hver gang du bytter inndatakilden til "Nettverk". Dette gjelder så lenge datamaskinen er innenfor det trådløse nettverkets tilslutningsrekkevidde, og så lenge innstillingene til det trådløse LAN-tilgangspunktet og projektorinnstillingene ikke har blitt endret.

### <span id="page-28-0"></span>For å etablere en kablet LAN-tilkobling mellom projektoren og en ruter mens du opprettholder en direkte trådløs tilkobling mellom projektoren og en datamaskin

- 1. Utfør trinn 1 til 7 under "[For å koble projektoren til et trådløst LAN-tilgangspunkt](#page-26-1)  [uten å avslutte en direkte trådløs LAN-tilkobling med en datamaskin](#page-26-1)" (side [27\)](#page-26-1).
- 2. I øvre høyre hjørne av "Network Settings"-siden, klikk på "Logout" for å logge ut av projektor admin.

### 3. Bruk en LAN-kabel for å koble projektoren til ruteren.

 Bruk av en skjermet LAN-kabel (STP) anbefales for å unngå forstyrrelser fra radio, TV og andre mottakere.

## <span id="page-29-2"></span><span id="page-29-0"></span>Etablere en tilkobling mellom projektoren og datamaskinen via et trådløst LAN-tilgangspunkt

# <span id="page-29-1"></span>Oversikt over tilkobling

En LAN-tilkobling kan etableres mellom projektoren og en datamaskin ved at de begge kobles til et eksisterende trådløst LAN-tilgangspunkt på innsiden av et selskap osv.

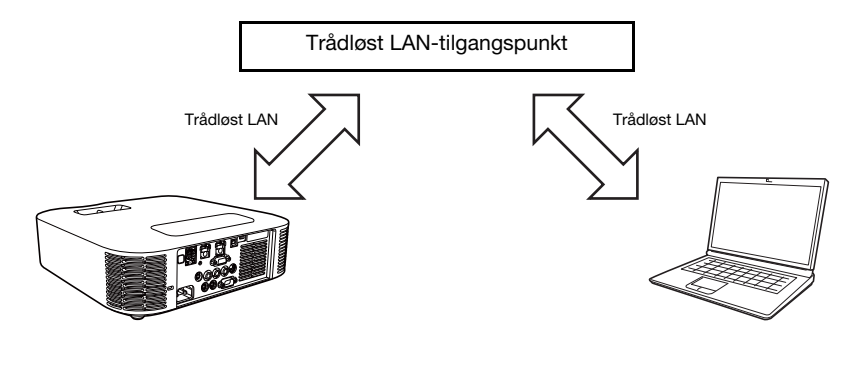

Viktig!

- Denne tilkoblingstypen gjør det mulig for datamaskinen å bruke nettverk- (Internett eller Intranet) tjenesten som er tilkoblet via det trådløse LAN-tilgangspunktet. Nettverksmiljøet som kan kobles til fra datamaskinen, avhenger av det trådløse LAN-tilgangspunktet.
- Denne tilkoblingstypen forutsetter at det trådløse nettverket fungerer som en DHCP-server eller at en DHCP-server kjører på nettverket som det trådløse LAN-tilgangspunktet tilhører.

### <span id="page-30-2"></span><span id="page-30-1"></span><span id="page-30-0"></span>For å koble projektoren til et trådløst LAN-tilgangspunkt

- 1. Utfør én av operasjonene nedenfor for å koble en datamaskin til projektoren via en LAN.
	- ["For å bruke en projektors SSID for enkel tilkobling til å etablere en trådløs LAN-tilkobling og](#page-12-2)  [projisere"](#page-12-2) (side [13](#page-12-2)), trinn 1 til 11
	- ["For å bruke en projektors generiske SSID til å etablere en trådløs LAN-tilkobling og projisere](#page-15-1)" (side [16\)](#page-15-1), trinn  $1$  til 13
	- ["For å bruke en bruker-SSID til å etablere en trådløs LAN-tilkobling og projisere](#page-22-1)" (side [23](#page-22-1)), trinn 1 til 13 (Bruker-SSID allerede opprettet).
	- ["For å bruke en LAN-kabel til å koble en datamaskin direkte til projektoren](#page-37-2)" (side [38](#page-37-2)), trinn 1 til 9

### 2. I Network Connection-vinduet, klikker du på funksjonsmenyknappen og klikk deretter på [Admin Screen] i menyen som vises.

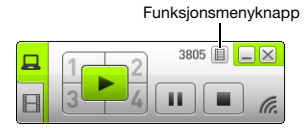

Dette starter datamaskinens nettleser og viser projektorens hovedside.

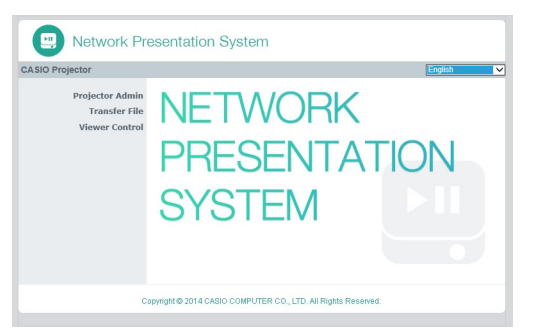

- 3. I ruten til venstre, klikk på "Projector Admin". Skriv inn passordet på skjermbildet som kommer til syne.
	- Det opprinnelige standardpassordet er "admin".

### 4. Klikk på [Login]-knappen.

Hvis pålogging fortsetter som normalt, vises "System Status"-siden.

### 5. I ruten til venstre, klikk på "Network Settings".

Dette viser "Network Settings"-siden.

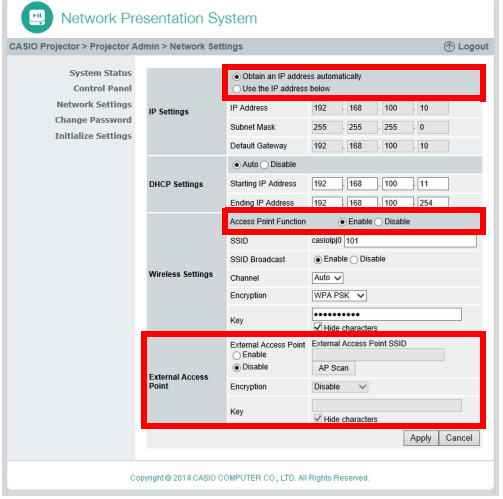

- Inndata og nødvendige innstillinger her er de som er omgitt av røde grenser. Du trenger ikke å endre andre innstillinger.
- For detaljer om denne siden, se ["Konfigurere nettverksinnstillinger-sidenettverksinnstillinger](#page-61-1)" (side [62\)](#page-61-1).
- 6. Hvis "Obtain an IP address automatically"-knappen ser ut som  $\bigcirc$ , klikk for å endre den til  $\circledast$ .
- 7. Hvis "Disable"-knappen i "Access Point Function"-området ser ut som  $\bigcirc$ , klikk for å endre den til  $\circledast$ .

### 8. Konfigurer innstilling for tilkobling til et trådløst LAN-tilgangspunkt fra projektoren.

- (1) Hvis "Enable"-knappen i "External Access Point"-området ser ut som  $\bigcap$ . klikk for å endre den til  $\circledcirc$ .
- (2) Klikk på [Scan Access Point].
	- "Select an access point." vises i "External Access Point SSID"-boksen.
- (3) Klikk på [▼]-knappen til høyre for "External Access Point SSID"-boksen og velg deretter SSID-en for tilgangspunktet du ønsker å koble til i listen som vises.
	- $\bullet$  Listen som vises når du klikker på [ $\Pi$ -knappen viser signalene til tilgangspunkter som oppdages av projektoren for øyeblikket og opp til åtte tidligere tilkoblede tilgangspunkter.
	- Hvis du ønsker å taste inn en SSID manuelt, velger du alternativet "Enter the key." på listen. Deretter skriver du inn ønsket SSID i "External Access Point SSID"-boksen.
- (4) I "Key"-boksen skriver du inn passordfrasen eller WEP-nøkkelen til tilgangspunktet som det tilkobles med.
	- Du trenger ikke å taste inn noen ting hvis tilgangspunktet du bruker ikke krever en passordfrase eller inntasting av WEP-nøkkel.
	- Hver passordfrase eller WEP-nøkkeltegn som du tastet inn, er indikert med en stjerne (\*) i den gjeldende inntastingsboksen. Hvis du ønsker å se de faktiske tegnene du skriver inn, må du fjerne avmerkingen i "Hide characters"-avkrysningsboksen.
- (5) For å lagre tilkoblingsinnstillingene dine, klikk på [Apply].
	- På dette tidspunktet, endres "Access Point Function"-innstillingen (trinn 7, ovenfor) automatisk til "Disable". Hvis projektoren er koblet til en datamaskin via trådløst LAN for å konfigurere innstillingene ovenfor, vil dette avslutte tilkoblingen.
	- Hvis passordfrasen eller WEP-nøkkelen er korrekt, bør det normalt ta alt fra ett minutt til noen få minutter å etablere en tilkobling med tilgangspunktet.

### 9. Bruk fjernkontrollen som følger med projektoren til å kontrollere om projektoren er koblet til det trådløse LAN-tilgangspunktet.

(1) Trykk på [MENU]-tasten, og velg deretter "Nettverksinnstillinger"  $\rightarrow$  "Trådløs LAN-info".

- (2) I "Trådløs LAN-info"-dialogboksen som vises, kryss av "Tilkoblingsstatus for ekstern AP".
	- Hvis "Tilkoblet" vises, betyr dette at projektoren er koblet til det trådløse LAN-tilgangspunktet. Hvis "Frakoblet" vises, utfør denne prosedyren fra trinn 1 igjen.
	- Når det eksterne tilgangspunktet fungerer som en DHCP-server, vil avslutning av tilkoblingen føre til at projektorens IP-adresse endres til en verdi som avgjøres av det eksterne tilgangspunktet.

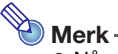

 Når du har konfigurert innstillingene ovenfor og koblet projektoren til et trådløst LAN-tilgangspunkt, kobler projektoren automatisk til det samme trådløse LAN-tilgangspunktet hver gang du bytter inndatakilden til "Nettverk". Dette gjelder så lenge datamaskinen er innenfor det trådløse nettverkets tilslutningsrekkevidde, og så lenge innstillingene til det trådløse LAN-tilgangspunktet og projektorinnstillingene ikke har blitt endret.

### <span id="page-33-0"></span>For å etablere en tilkobling mellom projektoren og datamaskinen og projisere via et trådløst LAN-tilgangspunkt

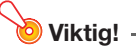

- Prosedyren nedenfor antar forholdene som er beskrevet nedenfor.
	- Datamaskinen er allerede tilkoblet det trådløse LAN-tilgangspunktet. Det spiller ingen rolle om datamaskinen er tilkoblet via trådløs LAN (Wi-Fi) eller kablet LAN (med en LAN-kabel). Hvis datamaskinen er koblet til via kablet LAN-tilkobling, må du sørge for at datamaskinens trådløse LAN-funksjon er deaktivert.
	- Projektorinnstillinger har allerede blitt konfigurert ved bruk av prosedyren under ["For å koble](#page-30-2)  [projektoren til et trådløst LAN-tilgangspunkt"](#page-30-2) (side [31](#page-30-2)), og trådløst LAN-tilgangspunkt og/ eller projektorinnstillinger har ikke blitt endret siden da.
	- Projektoren er innenfor den rekkevidden som støttes av det trådløse LAN-tilgangspunktet.

#### Projektoroperasjon

- 1. Koble den trådløse adapteren til projektoren (side [10](#page-9-1)), og slå deretter på projektoren.
- 2. Trykk på [INPUT]-tasten. Dette vil vise dialogboksen for "Inndata".
- 3. Bruk [V] og [▲]-tastene for å velge "Nettverk" og trykk deretter på [ENTER]-tasten.
	- Inndatakilden byttes til "Nettverk" og projeksjon av hvilemodusskjermbildet for LAN-tilkobling starter.

#### Datamaskinoperasjon

#### 4. Start Network Connection.

- Network Connection-vinduet vises med meldingen "Connecting".
- Hvis datamaskinen din kjører Windows 7, 8, 8.1 eller 10 og "Angi nettverksplassering"-dialogboksen vises, klikk [Avbryt] for å lukke dialogboksen.
- En av dialogboksene som vises nedenfor, vises så snart Network Connection finner en projektor å koble seg til.

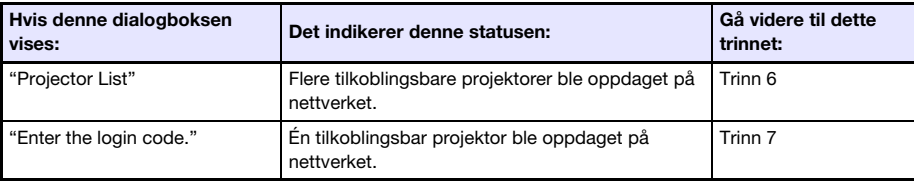

- 5. Klikk på IP-adressen til projektoren du ønsker å koble til, og klikk deretter på [OK].
	- For projektorens IP-adresse må du sjekke "Server IP" i nedre venstre hjørne av projeksjonsskjermen (hvilemodusskjermbilde for LAN-tilkobling).

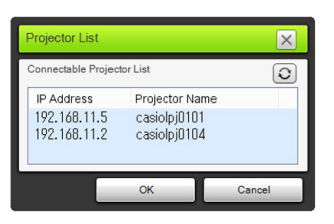

6. I "Enter the login code."-dialogboksen som vises, skriver du inn innloggingskoden.

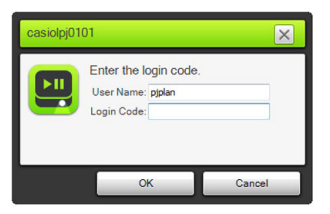

 I "Login Code"-boksen skriver du inn det firesifrede nummeret som vises i øvre venstre hjørne av hvilemodusskjermbildet for LAN-tilkobling som projiseres.

#### 7. Når alt er som du vil ha det, klikk [OK].

 Når projektoren er koblet til en datamaskin via en trådløs LAN, vil et Network Connection-vindu som det som vises nedenfor, vises på datamaskinens skjermbilde. Datamaskinens skjermbilde (hovedskjermbilde) vil projiseres.

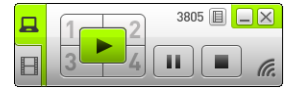

- For detaljer om operasjonene til Network Connection-vinduet, se ["Bruke Network Connection](#page-40-2)" (side [41\)](#page-40-2).
- 8. For å avslutte den trådløse LAN-tilkoblingen og avslutte projeksjon av datamaskinens skjermbilde, klikker du på lukkeknappen (**X) i øvre høyre hjørne** av Network Connection-vinduet.
	- Dette lukker Network Connection-vinduet og returnerer til det projiserte bildet av hvilemodusskjermbildet til LAN-tilkoblingen.

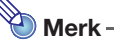

 Når du bruker den ovennevnte type tilkobling, kan innstillinger konfigureres til å eliminere nødvendigheten av inntasting av innloggingskode. For informasjon om hvordan konfigurere innstillingene, se "[Konfigurere nettverksinnstillinger for kontrollpanelsiden"](#page-60-1) (side [61](#page-60-1)).

# <span id="page-35-2"></span><span id="page-35-0"></span>Koble projektoren til en datamaskin via et kablet LAN

### <span id="page-35-1"></span>Oversikt over kablet LAN-tilkobling

Metoden du bør bruke for å koble projektoren til en datamaskin over et kablet LAN, avhenger av om datamaskinen samtidig også skal kobles til et eksternt nettverk eller ikke.

### Kablet LAN-tilkobling når det ikke er nødvendig å koble datamaskinen til et eksternt nettverk

Bruk en LAN-kabel for å koble sammen projektoren og en datamaskin, og konfigurer IP-adresseinnstillinger for begge.

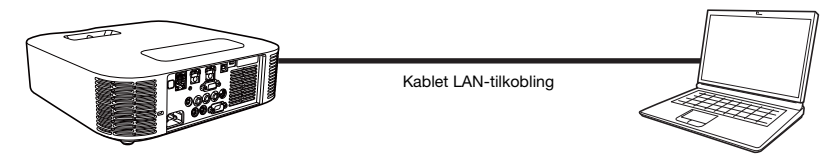

For informasjon om hvordan du gjør dette, se "[For å bruke en LAN-kabel til å koble en datamaskin](#page-37-2)  [direkte til projektoren](#page-37-2)" (side [38\)](#page-37-2).
### Kablet LAN-tilkobling når du også ønsker å koble datamaskinen til et eksternt nettverk

Bruk LAN-kabler til å koble projektoren og datamaskinen til samme ruter. I denne konfigureringen kan datamaskinen bruke nettverkstjenesten (Internett eller intranett) som er tilkoblet via ruteren. Nettverksmiljøet som kan kobles til fra datamaskinen, er avhengig av ruteren.

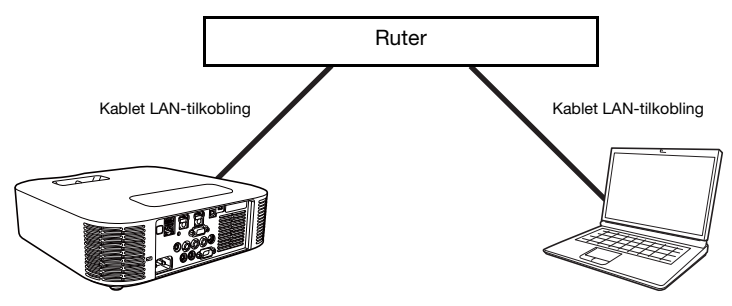

For informasjon om hvordan du gjør dette, se "[For å etablere en kablet LAN-tilkobling mellom](#page-39-0)  [projektoren og en datamaskin via en ruter](#page-39-0)" (side [40\)](#page-39-0).

### Viktig!

- Bruk av en skjermet LAN-kabel (STP) anbefales for en kablet LAN-tilkobling for å unngå forstyrrelser fra radio, TV og andre mottakere.
- **D** Merk -
	- Network Connection-applikasjonen er ikke nødvendig for kablet LAN-tilkoblingsoperasjoner. Network Connection brukes når du projiserer skjerminnhold fra en datamaskin etter at en kablet LAN-tilkobling er etablert.

### <span id="page-37-0"></span>For å bruke en LAN-kabel til å koble en datamaskin direkte til projektoren

- 1. Koble datamaskinen til projektoren med LAN-kabelen.
	- Bruk av en skjermet LAN-kabel (STP) anbefales for å unngå forstyrrelser fra radio, TV og andre mottakere.

#### Projektoroperasjon

- 2. Trykk på [INPUT]-tasten. Dette vil vise dialogboksen for "Inndata".
- **3.** Bruk  $[\nabla]$  og  $[\nabla]$ -tastene for å velge "Nettverk" og trykk deretter på [ENTER]-tasten.
- 4. Kontroller IP-adressen ("Server IP") i nedre høyre hjørne av hvilemodusskjermbildet til LAN-tilkoblingen.
	- Her vil vi bruke projektorens IP-adresse 192.168.100.10 (projektorens opprinnelige standardinnstilling).

#### Datamaskinoperasjon

- 5. Endre datamaskinens IP-adresse til 192.168.100.XXX (XXX er en verdi fra 1 til 9 eller fra 11 til 254).
	- Trinnene frem til dette punktet er å etablere en LAN-tilkobling mellom projektoren og en datamaskin. Trinnene herfra er for å projisere datamaskinens skjermbilde.

### 6. Start Network Connection.

- Network Connection-vinduet vises med meldingen "Connecting".
- Hvis datamaskinen din kjører Windows 7, 8, 8.1 eller 10 og "Angi nettverksplassering"-dialogboksen vises, klikk [Avbryt] for å lukke dialogboksen.
- En "Projector List"-dialogboks vises så snart Network Connection finner en projektor å koble seg til.

#### 7. Klikk på IP-adressen til projektoren du ønsker å koble til, og klikk deretter på [OK].

 For projektorens IP-adresse må du sjekke "Server IP" i nedre venstre hjørne av projeksjonsskjermen (hvilemodusskjermbilde for LAN-tilkobling).

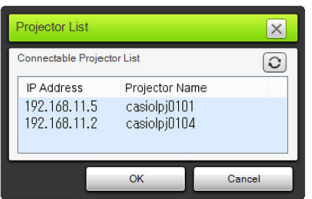

8. I "Enter the login code."-dialogboksen som vises, skriver du inn den nødvendige innloggingskoden.

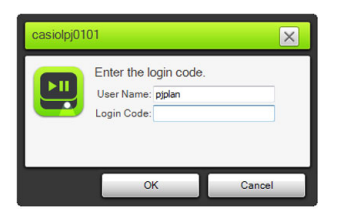

 I "Login Code"-boksen skriver du inn det firesifrede nummeret som vises i øvre venstre hjørne av hvilemodusskjermbildet til LAN-tilkoblingen som projiseres.

### 9. Når alt er som du vil ha det, klikk [OK].

 Dette vil føre til at Network Connection-vinduet endres som vist nedenfor, og projeksjon av datamaskinens skjermbilde (hovedvindu) starter.

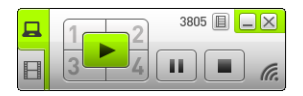

- For detaljer om operasjonene til Network Connection-vinduet, se ["Bruke Network Connection](#page-40-0)" (side [41\)](#page-40-0).
- 10. For å avslutte projeksjon av datamaskinens skjermbilde, klikk på lukkeknappen  $(\times)$  i øvre høyre hjørne av Network Connection-vinduet.
	- Dette lukker Network Connection-vinduet og returnerer til det projiserte bildet av hvilemodusskjermbildet til LAN-tilkoblingen.

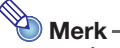

 Når du bruker den ovennevnte type tilkobling, kan innstillinger konfigureres til å eliminere nødvendigheten av inntasting av innloggingskode. For informasjon om hvordan konfigurere slike innstillinger, se "[Konfigurere nettverksinnstillinger for kontrollpanelsiden"](#page-60-0) (side [61\)](#page-60-0).

### <span id="page-39-0"></span>For å etablere en kablet LAN-tilkobling mellom projektoren og en datamaskin via en ruter

 $\bigotimes$  Merk –

 Prosedyren nedenfor antar at en DHCP-server kjører på nettverket som ruteren tilhører, og at det er en LAN-tilkobling mellom datamaskinen og ruteren.

#### **Projektoroperasion**

- 1. Bruk en LAN-kabel for å koble projektoren til ruteren som datamaskinen er koblet til via LAN
	- Bruk av en skjermet LAN-kabel (STP) anbefales for å unngå forstyrrelser fra radio, TV og andre mottakere.

### 2. På projektoren, velg "Auto" for "IP-innstillinger".

- (1) Utfør følgende trinn for å vise dialogboksen for IP-innstillinger: [MENU]-tasten  $\rightarrow$ "Nettverksinnstillinger"  $\rightarrow$  "Kablede LAN-innstillinger for projektor".
- (2) Trykk på [<]-tasten for å velge "Auto" for "IP-innstillinger".
- (3) Trykk på [ESC]-tasten for å gå tilbake til "Nettverksinnstillinger".
- (4) Velg "Oppdater nettverksinnstillinger", og trykk deretter på [ENTER]-tasten.
- (5) I respons til dialogboksen for nettverksinnstillingsoppdatering som vises, trykker du på [A]-tasten for å velge "Ja", trykk deretter på [ENTER]-tasten.

#### **Datamaskinoperasion**

3. Utfør operasjonen fra trinn 6 under ["For å bruke en LAN-kabel til å koble en](#page-37-0)  [datamaskin direkte til projektoren](#page-37-0)" (side [38\)](#page-37-0).

# Bruke Network Connection

<span id="page-40-0"></span>Network Connection er en applikasjon du kan bruke til å etablere en LAN-tilkobling mellom en projektor og en datamaskin og til å sende visningsbilder, filmer og lyd fra en tilkoblet datamaskin til projektoren.

- Viktig!
	- Forklaringene i denne delen antar at det allerede er en LAN-tilkobling mellom projektoren og datamaskinen og at datamaskinens skjerminnhold allerede projiseres. Før du utfører prosedyrene i denne delen, bør du først utføre prosedyren under ["Projisere](#page-8-0)  [datamaskinskjerminnhold via en LAN-tilkobling](#page-8-0)" (side [9\)](#page-8-0) for å etablere en LAN-tilkobling mellom projektoren og datamaskinen.

# Network Connection-vindu

Network Connection-vinduet som vises nedenfor, vises mens det er en LAN-tilkobling mellom projektoren og datamaskinen.

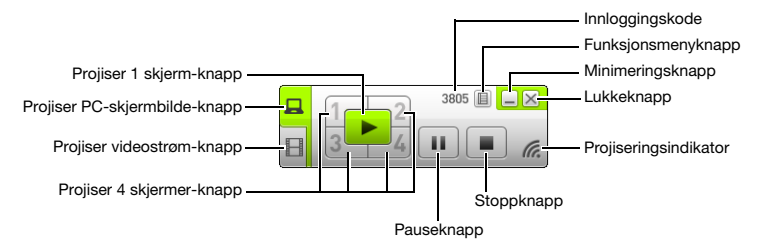

# Network Connection-operasjoner

## Network Connection-knappeoperasjoner

Mens det er en LAN-tilkobling mellom projektoren og en datamaskin, kan du bruke knappene i Network Connection-vinduet til å utføre operasjonene som er beskrevet nedenfor.

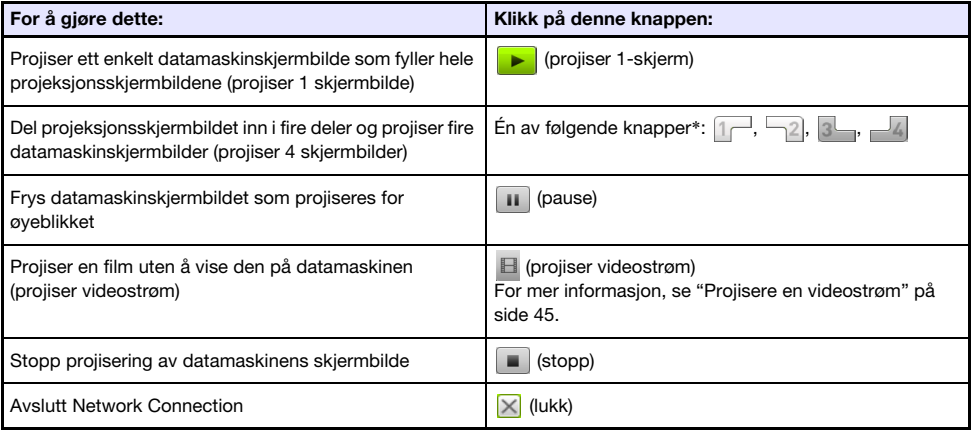

\* Hvis du klikker på en knapp, vil datamaskinens skjermbilde projiseres til korresponderende sted: (1) Øvre venstre, (2) Øvre høyre, (3) Nedre venstre, (4) Nedre høyre.

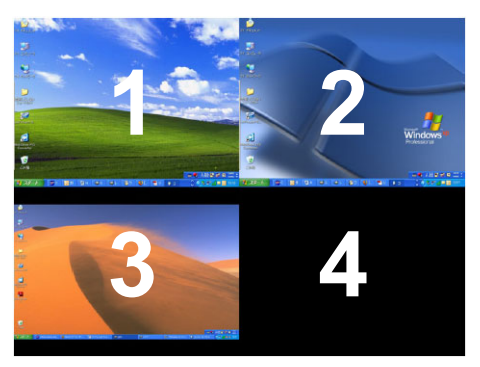

# Network Connection-funksjonsmenyoperasjoner

Mens det er en LAN-tilkobling mellom projektoren og en datamaskin, kan du bruke elementene i Network Connection-funksjonsmenyen (som vises når du klikker på funksjonsmenyknappen) for å utføre operasjonene som er beskrevet nedenfor.

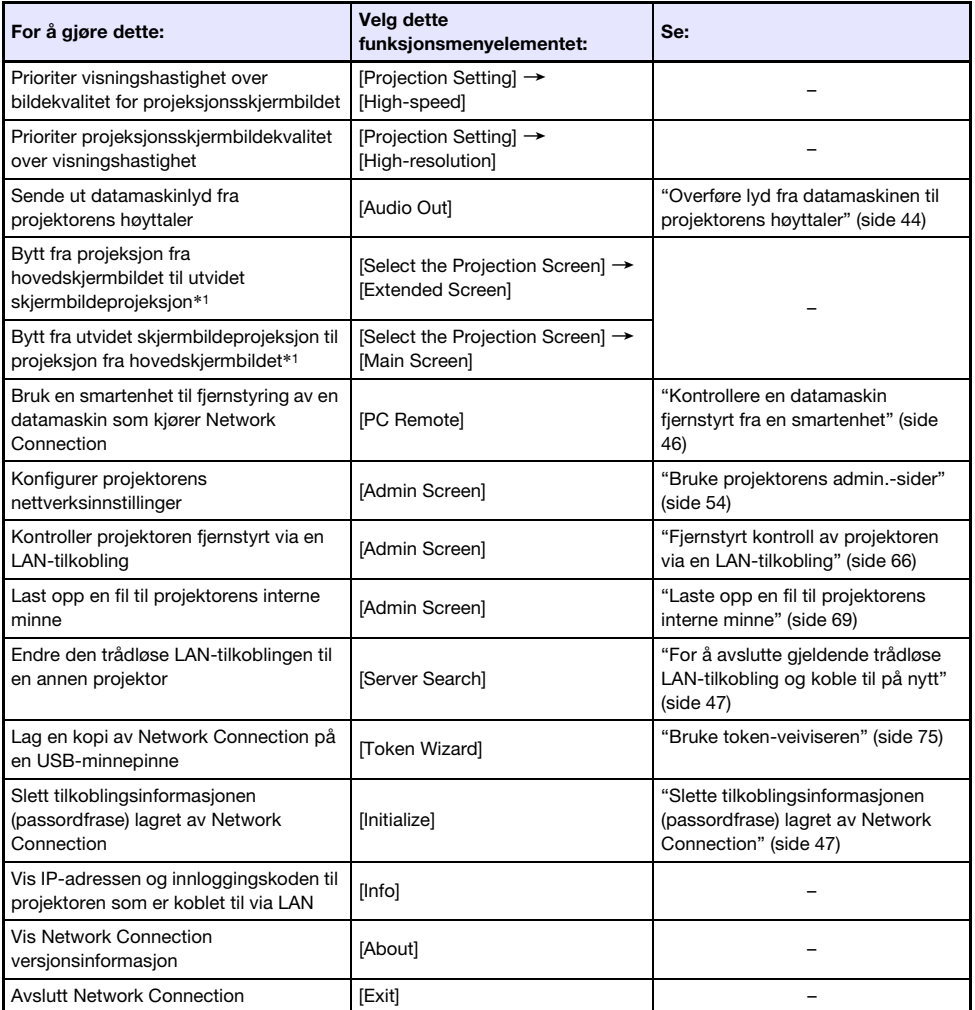

\*1 Med Windows XP og Windows Vista er installasjon av driverprogramvare nødvendig for å aktivere disse funksjonene. Se ["Legg til driverprogramvare for Windows"](#page-43-1) nedenfor.

### <span id="page-43-1"></span>Legg til driverprogramvare for Windows

Med Windows kreves det installasjon av driverprogramvare som vist i tabellen nedenfor for bruk av noen deler av Network Connection. For informasjon om hvordan du får denne programvaren, gå til CASIOs nettside (http://www.casio-intl.com/support/).

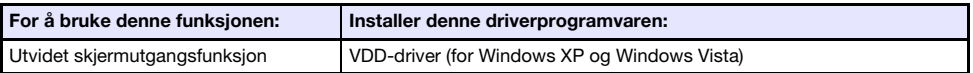

### <span id="page-43-0"></span>Overføre lyd fra datamaskinen til projektorens høyttaler

Du kan bruke Network Connection til å sende ut datamaskinlyd fra projektorens høyttaler mens et skjermbilde fra datamaskinen projiseres over en LAN-tilkobling.

- For å sende ut datamaskinlyd fra projektorens høyttaler, velger du [Audio Out] i Network Connection-funksjonsmenyen så det er en hake ved siden av den. Aktivering av lyd fra projektorens høyttaler vil deaktivere lyd fra datamaskinens høyttaler(e).
- For å deaktivere lyd fra projektorens høyttaler og reaktivere lyd fra datamaskinens høyttaler(e) velger du [Audio Out] på funksjonsmenyen igjen for å fjerne avkrysningsmerket.

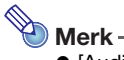

 [Audio Out]-elementet i funksjonsmenyen er ikke merket av (deaktivert) når du starter opp Network Connection.

# <span id="page-44-0"></span>Projisere en videostrøm

Du kan bruke Network Connection til å spille av en film og overføre avspillingsbildet til projektoren for projeksjon. Kun filmens videostrøm vises på skjermbildet for projeksjon. Du kan la det normale skrivebordet og Network Connection-vinduet (som ikke er projisert) være på datamaskinskjermbildet.

### Avspillingsfiler som støttes

AVI: 20 Mbps maksimum 720/30P (MJPEG-video, ADPCM-lyd) MOV: 20 Mbps maksimum 1080/30P (H.264-video, ADPCM-lyd eller AAC-lyd) MP4: 20 Mbps maksimum 1080/30P (H.264-video, AAC-lyd)

## For å projisere en videostrøm

- **1.** I Network Connection-vinduet klikk på **E** (projiser videostrøm).
	- Dette vil føre til at utseendet på Network Connection-vinduet endres som vist nedenfor.

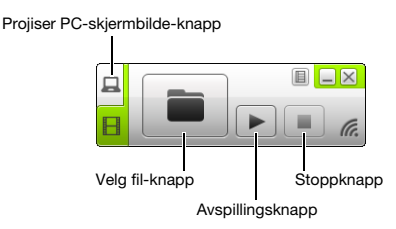

- Hvis datamaskinskjermbildet blir projisert, sendes du tilbake til projeksjonsskjermbildet til hvilemodusskjermbildet for LAN-tilkobling når du trykker på den ovennevnte knappen. Hvis projeksjon utføres fra en annen datamaskin, vil ikke projeksjonsskjermbildet endres.
- 2. Klikk på **in** (velg fil).
- 3. Bruk dialogboksen for valg av fil som vises for å velge filmfilen du ønsker å spille av, og klikk deretter på [Åpne].
	- Dette starter avspilling av filen du valgte og viser en fullskjermsvisning av filmen på projeksjonsskjermbildet.
- 4. Klikk på (stopp) for å stoppe filmavspilling.
- 5. For å gå tilbake til normal skjermbildeprojeksjon for datamaskinen klikker du på p (projiser PC-skjerm).

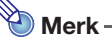

- Etter at du har stanset avspillingen i trinn 4 i den ovennevnte prosedyren, kan du starte avspillingen på nytt fra filens begynnelse (film) ved å klikke på  $|\blacktriangleright|$  (spill av).
- Videostrømprojeksjon utføres alltid på fullskjermsvisning. I dette tilfellet kan ikke projeksjonsskjermbildet deles inn i fire deler som når du projiserer skjermbilder fra datamaskinen.
- Når du projiserer en videostrøm, blir lyden fra filmen alltid overført av projektoren.

# <span id="page-45-0"></span>Kontrollere en datamaskin fjernstyrt fra en smartenhet

Dette avsnittet forklarer hvordan du bruker en smartenhet til fjernstyring av en datamaskin som kjører Network Connection.

- **D** Viktia! -
	- For å utføre fjernkontrolloperasjonen som er beskrevet her, må din smartenhet ha C-Assist (side [77\)](#page-76-0) installert.

# For å starte PC-en fjernstyrt

- 1. Utfør én av operasionene nedenfor for å projisere skjerminnhold fra en datamaskin via et trådløst LAN.
	- ["For å bruke en projektors SSID for enkel tilkobling til å etablere en trådløs LAN-tilkobling og](#page-12-0)  [projisere"](#page-12-0) (side [13](#page-12-0)), trinn 1 til 11
	- ["For å bruke en projektors generiske SSID til å etablere en trådløs LAN-tilkobling og projisere](#page-15-0)" (side [16\)](#page-15-0), trinn 1 til 13
	- ["For å bruke en bruker-SSID til å etablere en trådløs LAN-tilkobling og projisere](#page-22-0)" (side [23](#page-22-0)), trinn 1 til 13 (bruker-SSID allerede opprettet.)
- 2. Start C-Assist på smartenheten og utfør deretter trinnene nedenfor.
	- (1) Logg inn på projektoren.
	- (2) Skriv inn PC fjernstyrt hvilemodus.
- 3. I Network Connection-vinduet, klikk på funksjonsmenyknappen og klikk deretter på [PC Remote] i menyen som vises, så det er en hake ved siden av den.
	- Dette vil føre til at et bilde av datamaskinskjermbildet vises på skjermbildet på smartenhetens berøringsskjerm.
	- Det ovennevnte indikerer at du kan bruke smartenhetens berøringsskjerm til å utføre museoperasjoner på datamaskinen. Du kan også bruke smartenhetens tastatur på skjermen til å taste inn og redigere data på datamaskinen.

#### 4. Kontroller datamaskinen fra smartenheten etter behov.

### For å avslutte PC-en fjernstyrt

I Network Connection-vinduet, klikk på funksjonsmenyknappen og klikk deretter på [PC Remote] i menyen som vises for å fjerne haken ved siden av den.

### <span id="page-46-0"></span>For å avslutte gjeldende trådløse LAN-tilkobling og koble til på nytt

- 1. I Network Connection-funksjonsmenyen, velg [Server Search].
	- Dette avslutter den gjeldende trådløse LAN-tilkoblingen og endrer projeksjonsskjermbildet til hvilemodusskjermbildet for LAN-tilkoblingen.

### 2. Utfør én av operasjonene nedenfor.

- ["For å bruke en projektors SSID for enkel tilkobling til å etablere en trådløs LAN-tilkobling og](#page-12-0)  [projisere"](#page-12-0) (side [13](#page-12-0))
- ["For å bruke en projektors generiske SSID til å etablere en trådløs LAN-tilkobling og projisere](#page-15-0)" (side [16\)](#page-15-0)
- ["For å bruke en bruker-SSID til å etablere en trådløs LAN-tilkobling og projisere](#page-22-0)" (side [23](#page-22-0)) (etter at en bruker-SSID har blitt opprettet.)

### <span id="page-46-1"></span>Slette tilkoblingsinformasjonen (passordfrase) lagret av Network Connection

- 1. I Network Connection-funksjonsmenyen, velg [Initialize].
- 2. I bekreftelsesdialogboksen for initialisering som vises, klikk på [OK] for å initialisere eller på [Cancel] for å avbryte.
- **3.** Start Network Connection på nytt.

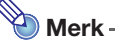

- Etter at du har utført operasjonen ovenfor, avsluttes den trådløse LAN-tilkoblingen mellom projektoren og datamaskinen. For å re-etablere en trådløs LAN-tilkobling, må du utføre en av operasjonene nedenfor.
	- ["For å bruke en projektors SSID for enkel tilkobling til å etablere en trådløs LAN-tilkobling](#page-12-0)  [og projisere](#page-12-0)" (side [13\)](#page-12-0)
	- ["For å bruke en projektors generiske SSID til å etablere en trådløs LAN-tilkobling og](#page-15-0)  [projisere"](#page-15-0) (side [16](#page-15-0))
	- ["For å bruke en bruker-SSID til å etablere en trådløs LAN-tilkobling og projisere](#page-22-0)" (side [23\)](#page-22-0) (etter at en bruker-SSID har blitt opprettet.)

# Projektorens nettverksinnstillinger

Det finnes to typer nettverksinnstillinger for projektoren: grunnleggende innstillinger som kan konfigureres av projektoren alene, og mer detaljerte innstillinger som kan konfigureres ved bruk av en datamaskin som er koblet til projektoren via en LAN-tilkobling for å få tilgang til projektorens admin.-sider.

- For informasjon om grunnleggende nettverksinnstillinger som kan konfigureres på projektoren alene, se "[Bruke projektorens oppsettmeny"](#page-47-0) (nedenfor).
- For informasjon om å bruke en datamaskins nettleser til å konfigurere detaljerte nettverksinnstillinger, se "[Bruke projektorens admin.-sider"](#page-53-0) (side [54](#page-53-0)).

# <span id="page-47-0"></span>Bruke projektorens oppsettmeny

Du kan bruke hovedmenyen for "Nettverksinnstillinger", som er inkludert i projektorens oppsettsmeny, til å vise informasjon om og konfigurere innstillinger for projektoren og LAN-tilkobling til en ekstern enhet.

Tabellen nedenfor viser menyelementene som er inkludert i hovedmenyen for "Nettverksinnstillinger".

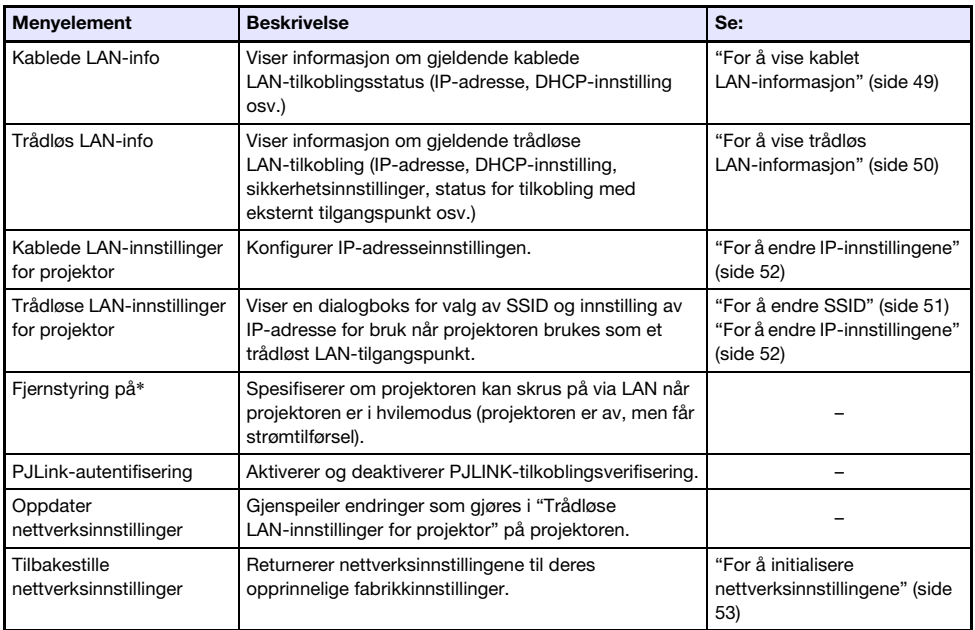

\* Projektorens strømforbruk i hvilemodus avhenger av om "Fjernstyring på" er aktivert eller ikke. For informasjon om strømforbruk i hver hvilemodusstatus, se "Oppsettguide".

Du kan utføre følgende prosedyrer på projektoren selv eller bruke fjernkontrollen som følger med projektoren.

### <span id="page-48-0"></span>For å vise kablet LAN-informasjon

- 1. Trykk på [MENU]-tasten for å vise oppsettsmenyen.
- 2. Bruk [▼]-tasten for å velge "Nettverksinnstillinger" og trykk deretter på [ENTER]-tasten.
- 3. Bruk [▼]-tasten for å velge "Kablede LAN-info" og trykk deretter på [ENTER]-tasten.
	- Dette vil vise dialogboksen for kablet LAN-info. Tabellen nedenfor forklarer informasjonen som kommer til syne i dialogboksen.

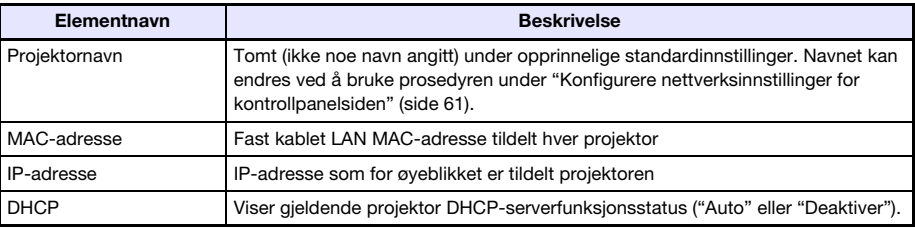

4. Trykk på [MENU]-tasten for å lukke dialogboksen og gå ut av oppsettsmenyen.

## <span id="page-49-0"></span>For å vise trådløs LAN-informasjon

- 1. Trykk på [MENU]-tasten for å vise oppsettsmenyen.
- 2. Bruk [▼]-tasten for å velge "Nettverksinnstillinger" og trykk deretter på [ENTER]-tasten.
- 3. Bruk [▼]-tasten for å velge "Trådløs LAN-info" og trykk deretter på [ENTER]-tasten.
	- Dette viser "Trådløs LAN-info"-dialogboksen. Tabellen nedenfor forklarer informasjonen som kommer til syne i dialogboksen.

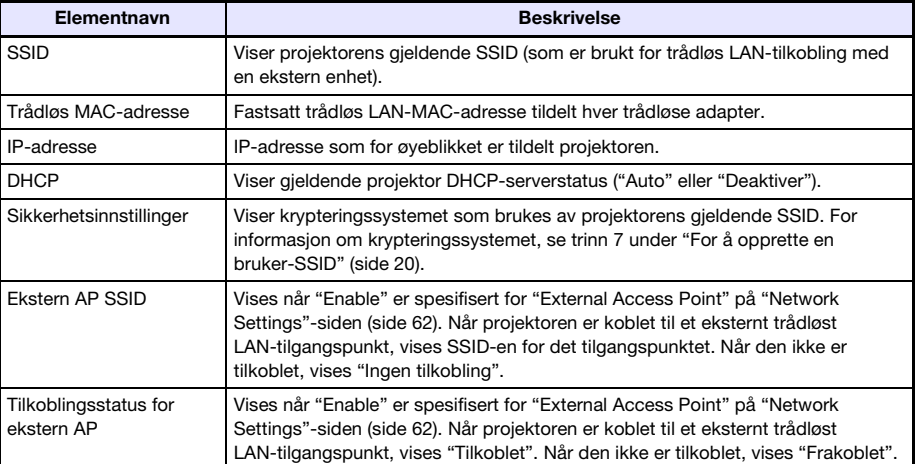

4. Trykk på [MENU]-tasten for å lukke dialogboksen og gå ut av oppsettsmenyen.

## <span id="page-50-0"></span>For å endre SSID

- 1. Trykk på [MENU]-tasten for å vise oppsettsmenyen.
- **2.** Bruk [ $\blacktriangledown$ ]-tasten for å velge "Nettverksinnstillinger" og trykk deretter på [ENTER]-tasten.
- 3. Bruk [▼]-tasten til å velge "Trådløse LAN-innstillinger for projektor" og trykk deretter på [ENTER]-tasten.
- 4. Se til at "SSID" er valgt, og trykk deretter på [ENTER]-tasten.
	- Dette viser en liste over SSID-er som kan velges.

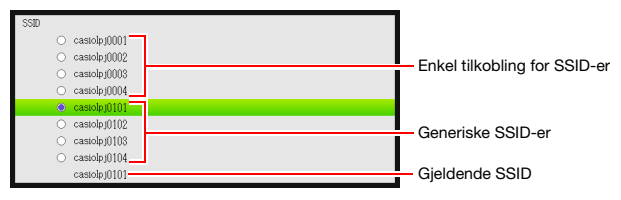

- Hvis det finnes en tidligere opprettet bruker-SSID, vil den også vises i listen.
- 5. Bruk [A] og [V]-tastene til å velge SSID-en du ønsker, og trykk deretter på [ENTER]-tasten.

 $\bullet$  Knappen til venstre for gjeldende valgt SSID vil bli  $\bullet$ .

- 6. Trykk på [ESC]-tasten to ganger for å gå tilbake til "Nettverksinnstillinger".
- 7. Bruk [ $\blacktriangledown$ ]-tasten for å velge "Oppdater nettverksinnstillinger" og trykk deretter på [ENTER]-tasten.

 Dette vil vise en bekreftelsesdialogboks som spør om du ønsker å oppdatere nettverksinnstillinger.

- 8. Trykk på [▲] for å velge "Ja", og trykk deretter på [ENTER]-tasten.
	- Dette aktiverer SSID-endringen for projektoren og lukker dialogboksen.

### <span id="page-51-0"></span>For å endre IP-innstillingene

- 1. Trykk på [MENU]-tasten for å vise oppsettsmenyen.
- **2.** Bruk [ $\blacktriangledown$ ]-tasten for å velge "Nettverksinnstillinger" og trykk deretter på [ENTER]-tasten.
- $3.$  Bruk [T-tasten for å velge "Trådløse LAN-innstillinger for projektor" og trykk deretter på [ENTER]-tasten.
- 4. Bruk [V]-tasten for å velge "IP-innstillinger" og trykk deretter på [ENTER]-tasten.

 Du kan utføre trinnet nedenfor i stedet for trinn 3 og 4 ovenfor hvis du vil. Bruk [ $\blacktriangledown$ ]-tasten for å velge "Kablede LAN-innstillinger for projektor" og trykk deretter på [ENTER]-tasten.

5. Konfigurer innstillingene som beskrives i tabellen nedenfor i "IP-innstillinger"-dialogboksen som vises.

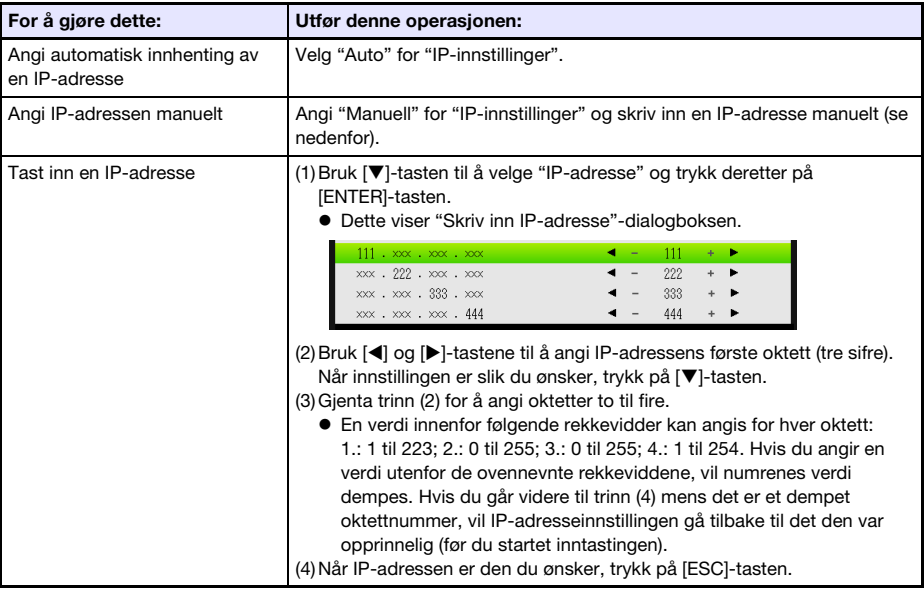

- 6. Hva du bør gjøre videre for å gå tilbake til "Nettverksinnstillinger" avhenger av om du startet denne operasjonen fra "Trådløse LAN-innstillinger for projektor" eller "Kablede LAN-innstillinger for projektor".
	- Trådløse LAN-innstillinger for projektor: Trykk på [ESC] to ganger.
	- Kablede LAN-innstillinger for projektor: Trykk på [ESC] en gang.

### 7. Bruk [▼]-tasten for å velge "Oppdater nettverksinnstillinger" og trykk deretter på [ENTER]-tasten.

 Dette vil vise en bekreftelsesdialogboks som spør om du ønsker å oppdatere nettverksinnstillinger.

### 8. Trykk på [▲] for å velge "Ja", og trykk deretter på [ENTER]-tasten.

Dette ber IP-innstillingen om å endre til projektoren og lukke dialogboksen.

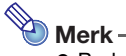

 Bruken av operasjonen ovenfor til å velge "Manuell" for "IP-innstillinger" fører til at "DHCP Settings" (side [62\)](#page-61-0) endres til "Auto". Hvis du velger "Auto" for "DHCP Settings", angis DHCP-startadressen og avslutningsadressen automatisk som beskrevet nedenfor.

Eksempel: Når 192.168.100.20 er angitt som IP-adresse

Startadresse:

192.168.100.21 (IP-adressen du tastet inn med 1 lagt til den 4. oktetten) Avslutningsadresse:

192.168.100.254 (IP-adressen du tastet inn med 4. oktett endret til 254)

Hvis den 4. oktetten i IP-adressen du taster inn er 253 eller 254, vil de 4. oktettene i startadressene og avslutningsadressene begge være 254.

### <span id="page-52-0"></span>For å initialisere nettverksinnstillingene

- 1. Trykk på [MENU]-tasten for å vise oppsettsmenyen.
- **2.** Bruk [ $\blacktriangledown$ ]-tasten for å velge "Nettverksinnstillinger" og trykk deretter på [ENTER]-tasten.
- 3. Bruk [▼]-tasten for å velge "Tilbakestille nettverksinnstillinger" og trykk deretter på [ENTER]-tasten.

 Dette vil vise en bekreftelsesdialogboks som spør om du ønsker å initialisere nettverksinnstillinger.

**4.** Trykk på [ $\triangle$ ] for å velge "Ja", og trykk deretter på [ENTER]-tasten. Dette initialiserer nettverksinnstillingene og lukker dialogboksen.

# <span id="page-53-0"></span>Bruke projektorens admin.-sider

Du kan bruke en datamaskins nettleser for å få tilgang til projektorens admin.-sider som beskrevet nedenfor for å vise informasjon og innstillinger og for å utføre ulike operasjoner.

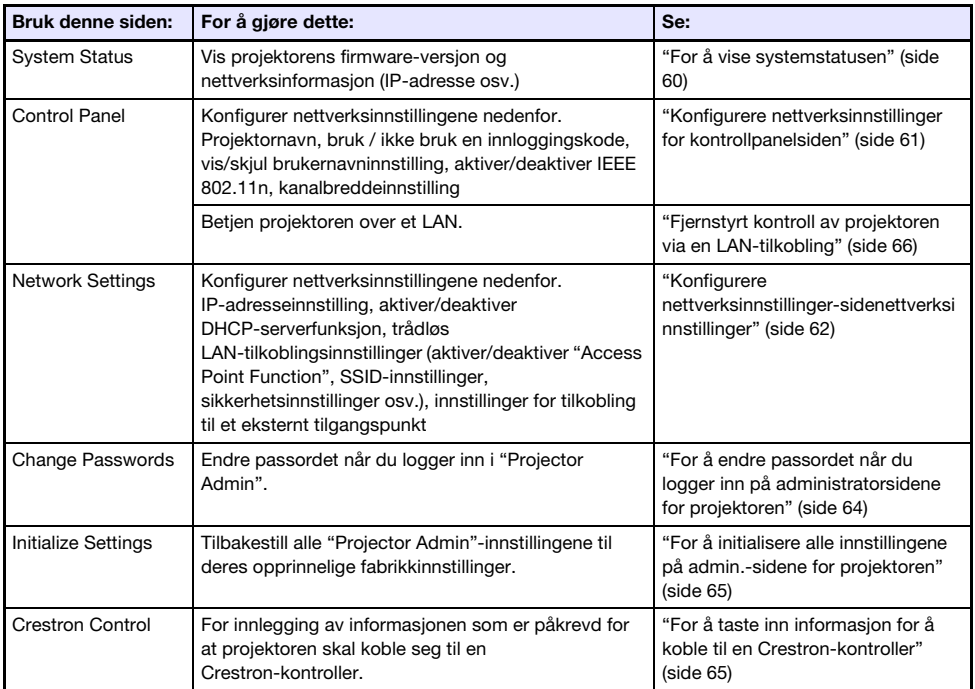

### <span id="page-54-0"></span>Logge inn på projektorens administratorsider via en trådløs LAN-tilkobling

Hvis det er en trådløs LAN-tilkobling mellom projektoren og en datamaskin, kan du utføre en Network Connection-operasjon på datamaskinen for å logge inn på projektorens admin.-sider.

### <span id="page-54-1"></span>For å logge inn på projektorens administratorsider via en trådløs LAN-tilkobling

- 1. Utfør én av operasjonene nedenfor for å koble en datamaskin til projektoren via en trådløs LAN.
	- ["For å bruke en projektors SSID for enkel tilkobling til å etablere en trådløs LAN-tilkobling og](#page-12-0)  [projisere"](#page-12-0) (side [13](#page-12-0)), trinn 1 til 11
	- ["For å bruke en projektors generiske SSID til å etablere en trådløs LAN-tilkobling og projisere](#page-15-0)" (side [16\)](#page-15-0), trinn 1 til 13
	- ["For å bruke en bruker-SSID til å etablere en trådløs LAN-tilkobling og projisere](#page-22-0)" (side [23](#page-22-0)), trinn 1 til 13 (Bruker-SSID allerede opprettet).
- 2. I Network Connection-vinduet, klikker du på funksjonsmenyknappen og klikk deretter på [Admin Screen] i menyen som vises.

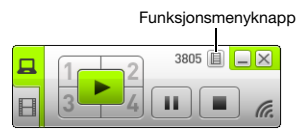

Dette starter datamaskinens nettleser og viser projektorens hovedside.

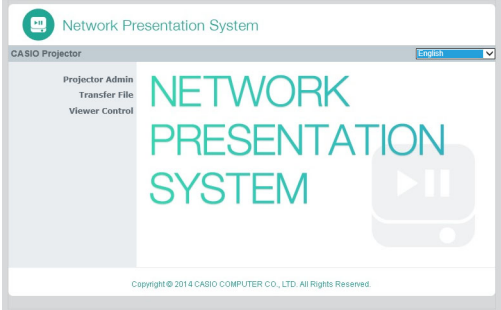

- 3. I ruten til venstre, klikk på "Projector Admin". Skriv inn passordet på skjermbildet som kommer til syne.
	- Det opprinnelige standardpassordet er "admin".
- 4. Klikk på [Login]-knappen.
	- Hvis pålogging fortsetter som normalt, vises "System Status"-siden.

### Logge inn på projektorens administratorsider via en kablet LAN-tilkobling

Du kan logge inn på projektorens admin.-sider via et kablet LAN uten å bruke Network Connection.

### <span id="page-55-0"></span>For å logge inn på projektorens administratorsider via en kablet LAN-tilkobling

- 1. Utfør én av operasjonene nedenfor for å koble en datamaskin til projektoren via en kablet LAN-tilkobling.
	- ["For å endre datamaskinens IP-adresse basert på projektorens IP-adresse og koble til via](#page-56-0)  [kablet LAN](#page-56-0)" (side [57\)](#page-56-0)
	- ["For å endre projektorens IP-adresse basert på datamaskinens IP-adresse og koble til via](#page-57-0)  [kablet LAN](#page-57-0)" (side [58\)](#page-57-0)
	- ["For å etablere en kablet LAN-tilkobling mellom projektoren og en datamaskin via en ruter"](#page-39-0) (side [40\)](#page-39-0)

#### **Projektoroperasion**

- 2. Trykk på [INPUT]-tasten. Dette vil vise dialogboksen for "Inndata".
- **3.** Bruk  $[\nabla]$  og  $[\nabla]$ -tastene for å velge "Nettverk" og trykk deretter på [ENTER]-tasten.
	- Dette vil projisere ventemodusskjermbildet for LAN-tilkoblingen.
- 4. Kontroller IP-adressen ("Server IP") i nedre høyre hjørne av hvilemodusskjermbildet til LAN-tilkoblingen.

#### Datamaskinoperasjon

- 5. Start datamaskinens nettleser, skriv inn "http://<IP-adressen du slo opp i trinn 4 ovenfor>" i adressefeltet, og trykk deretter på [Enter].
	- Dette vil vise projektorens hovedside.
- 6. I ruten til venstre, klikk på "Projector Admin". I skjermbildet for innlegging av passord som kommer til syne skrives passordet.
	- Det opprinnelige standardpassordet er "admin".

### 7. Klikk på [Login].

Hvis pålogging fortsetter som normalt, vises "System Status"-siden.

### <span id="page-56-0"></span>For å endre datamaskinens IP-adresse basert på projektorens IP-adresse og koble til via kablet LAN

#### 1. Bruk en LAN-kabel for å koble en datamaskin direkte til projektoren.

 Bruk av en skjermet LAN-kabel (STP) anbefales for å unngå forstyrrelser fra radio, TV og andre mottakere.

#### **Projektoroperasion**

#### 2. Velg "Manuell" for projektorens IP-innstilling.

- (1) Utfør følgende trinn for å vise dialogboksen for IP-innstillinger: [MENU]-tasten  $\rightarrow$ "Nettverksinnstillinger"  $\rightarrow$  "Kablede LAN-innstillinger for projektor".
	- Fabrikkinnstillingen for "IP-innstillinger" er "Auto".
- (2) Trykk på [▶]-tasten for å velge "Manuell" for "IP-innstillinger".
	- Projektorens IP-adresse vil vises på "IP-adresse"-linjen.
- (3) Trykk på [ESC]-tasten for å gå tilbake til "Nettverksinnstillinger".
- (4) Velg "Oppdater nettverksinnstillinger", og trykk deretter på [ENTER]-tasten.
- (5) I respons til dialogboksen for nettverksinnstillingsoppdatering som vises, trykker du på [A]-tasten for å velge "Ja", trykk deretter på [ENTER]-tasten.

#### **Datamaskinoperasion**

- 3. Angi en IP-adresse for datamaskinen. Oktettene 1, 2 og 3 bør være de samme som de på projektorens IP-adresse. For oktett 4 angir du en verdi i området 1 til 254, som er forskjellig fra den til projektorens IP-adresse.
	- Hvis projektorens IP-adresse for eksempel er 192.168.100.10 (som er dens opprinnelige standardverdi), bør du angi en datamaskins IP-adresse som 192.168.100.XXX, der XXX er en verdi fra 1 til 9, eller 11 til 254).
- 4. Utfør operasionen som starter fra trinn 2 under "For å logge inn på projektorens [administratorsider via en kablet LAN-tilkobling](#page-55-0)" (side [56\)](#page-55-0).

### <span id="page-57-0"></span>For å endre projektorens IP-adresse basert på datamaskinens IP-adresse og koble til via kablet LAN

Merk-

Bruk prosedyren nedenfor når du kjenner datamaskinens IP-adresse.

#### 1. Bruk en LAN-kabel for å koble en datamaskin direkte til projektoren.

 Bruk av en skjermet LAN-kabel (STP) anbefales for å unngå forstyrrelser fra radio, TV og andre mottakere.

#### 2. Angi projektorens IP-adresse manuelt.

- (1) Utfør følgende trinn for å vise dialogboksen for IP-innstillinger: [MENU]-tasten  $\rightarrow$ "Nettverksinnstillinger"  $\rightarrow$  "Kablede LAN-innstillinger for projektor".
	- Fabrikkinnstillingen for "IP-innstillinger" er "Auto".
- (2) Trykk på [▶]-tasten for å velge "Manuell" for "IP-innstillinger".
- (3) Bruk [▼]-tasten til å velge "IP-adresse" og trykk deretter på [ENTER]-tasten.
	- Dette vil vise dialogboksen skriv inn IP-adresse.

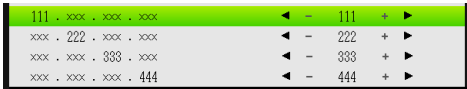

- (4) Bruk tastene [(1) og [b] til å endre oktett 1 til IP-adressene slik at det tilsvarer datamaskinens IP-adresse. Etter at innstillingen er slik du ønsker, trykker du på [▼]-tasten.
- (5) Gjenta trinn (4) for å angi oktetter 2 til 4.
	- Oktettene 2 og 3 bør være de samme som datamaskinens IP-adresse.
	- Oktett 4 bør være en verdi i området 1 til 254 og forskjellig fra oktett 4 i datamaskinens IP-adresse.
- (6) Trykk på [ESC]-tasten for å gå tilbake til "Nettverksinnstillinger".
- (7) Velg "Oppdater nettverksinnstillinger", og trykk deretter på [ENTER]-tasten.
- (8) I respons til dialogboksen for nettverksinnstillingsoppdatering som vises, trykker du på [A]-tasten for å velge "Ja", trykk deretter på [ENTER]-tasten.

#### 3. Utfør operasionen som starter fra trinn 2 under "For å logge inn på projektorens [administratorsider via en kablet LAN-tilkobling](#page-55-0)" (side [56\)](#page-55-0).

### For å etablere en kablet LAN-tilkobling mellom projektoren og en datamaskin

# Merk

- Prosedyren nedenfor antar at en DHCP-server kjører på nettverket som ruteren tilhører, og at det er en LAN-tilkobling mellom datamaskinen og ruteren.
- 1. Bruk en LAN-kabel for å koble projektoren til ruteren som datamaskinen er koblet til via LAN
	- Bruk av en skjermet LAN-kabel (STP) anbefales for å unngå forstyrrelser fra radio, TV og andre mottakere.

### 2. På projektoren, velg "Auto" for "IP-innstillinger".

- (1) Utfør følgende trinn for å vise dialogboksen for IP-innstillinger: [MENU]-tasten  $\rightarrow$ "Nettverksinnstillinger"  $\rightarrow$  "Kablede LAN-innstillinger for projektor".
- (2) Trykk på [<]-tasten for å velge "Auto" for "IP-innstillinger".
- (3) Trykk på [ESC]-tasten for å gå tilbake til "Nettverksinnstillinger".
- (4) Velg "Oppdater nettverksinnstillinger", og trykk deretter på [ENTER]-tasten.
- (5) I respons til dialogboksen for nettverksinnstillingsoppdatering som vises, trykker du på [A]-tasten for å velge "Ja", trykk deretter på [ENTER]-tasten.

### 3. Utfør operasjonen som starter fra trinn 2 under "For å logge inn på projektorens [administratorsider via en kablet LAN-tilkobling](#page-55-0)" (side [56\)](#page-55-0).

### Operasjoner som støttes etter at du har logget inn på projektorens admin.-sider

### <span id="page-59-0"></span>For å vise systemstatusen

- 1. Se "[Logge inn på projektorens administratorsider via en trådløs LAN-tilkobling"](#page-54-0) (side [55\)](#page-54-0) og logg inn på projektorens administratorsider.
	- Dette vil vise "System Status"-siden. Tabellen nedenfor forklarer informasjonen som kommer til syne på siden.

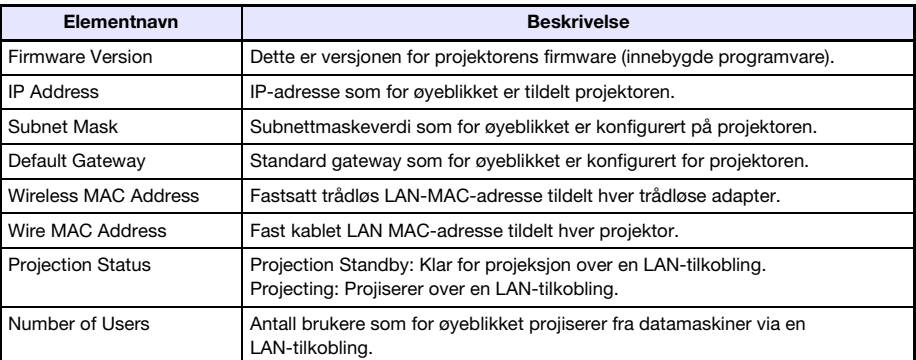

2. For å logge ut fra projektorens admin.-sider, klikk på "Logout".

### <span id="page-60-0"></span>Konfigurere nettverksinnstillinger for kontrollpanelsiden

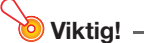

 Nettverksinnstillinger på "Control Panel"-siden er delt mellom to grupper. Når du utfører prosedyren nedenfor, bør du kun konfigurere innstillinger innenfor én enkelt gruppe og deretter anvende dem ved å klikke på den gjeldende anvendingsknappen. Alle endringer du gjør i gruppen som ikke stemmer overens med anvendingsknappen du klikker på, vil ikke anvendes. Gruppe 1: Projector name, Login Code Gruppe 2: Show User Name, IEEE 802.11n (Wi-Fi), Channel Width

- 1. Se "[Logge inn på projektorens administratorsider via en trådløs LAN-tilkobling"](#page-54-0) (side [55\)](#page-54-0) og logg inn på projektorens administratorsider.
- 2. I ruten til venstre, klikk på "Control Panel".
- 3. Konfigurer innstillingene som beskrives i tabellen nedenfor på "Control Panel"-siden som vises.

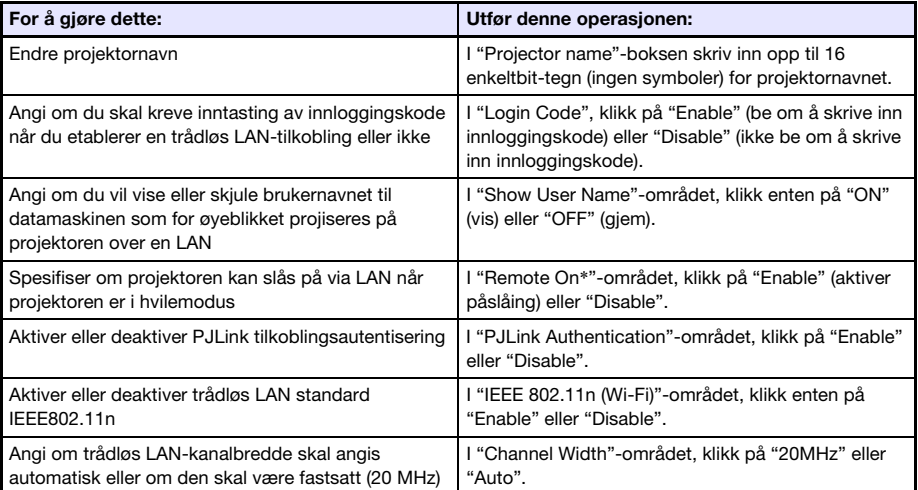

\* Projektorens strømforbruk i hvilemodus avhenger av om "Remote On" er aktivert eller ikke. For informasjon om strømforbruk i hver hvilemodusstatus, se "Oppsettguide".

### 4. Gienspeiler endringene du gjorde på "Control Panel"-siden på projektoren.

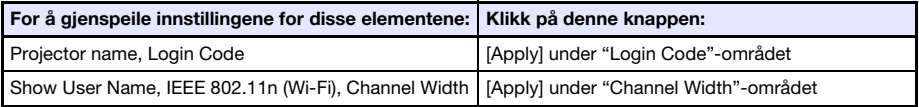

 Etter at du har trykket på [Apply], vises en dialogboks som forteller deg at du må starte projektoren på nytt for at innstillingene skal tre i kraft.

- 5. Klikk på [OK] for å starte projektoren på nytt og for at de endrede innstillingene skal tres i kraft.
	- For å avbryte omstart av projektoren uten å endre innstillingene, klikker du på [Avbryt] i stedet for [OK].
	- Ved å klikke på [OK] trer de endrede innstillingene i kraft og projektoren starter på nytt. LAN-tilkoblingen mellom projektoren og datamaskinen vil avsluttes på dette tidspunktet.

### <span id="page-61-0"></span>Konfigurere nettverksinnstillinger-sidenettverksinnstillinger

- 1. Se "[Logge inn på projektorens administratorsider via en trådløs LAN-tilkobling"](#page-54-0) (side [55\)](#page-54-0) og logg inn på projektorens administratorsider.
- 2. I ruten til venstre, klikk på "Network Settings".
- 3. Konfigurer innstillingene som beskrives i tabellen nedenfor på "Network Settings"-siden som vises.

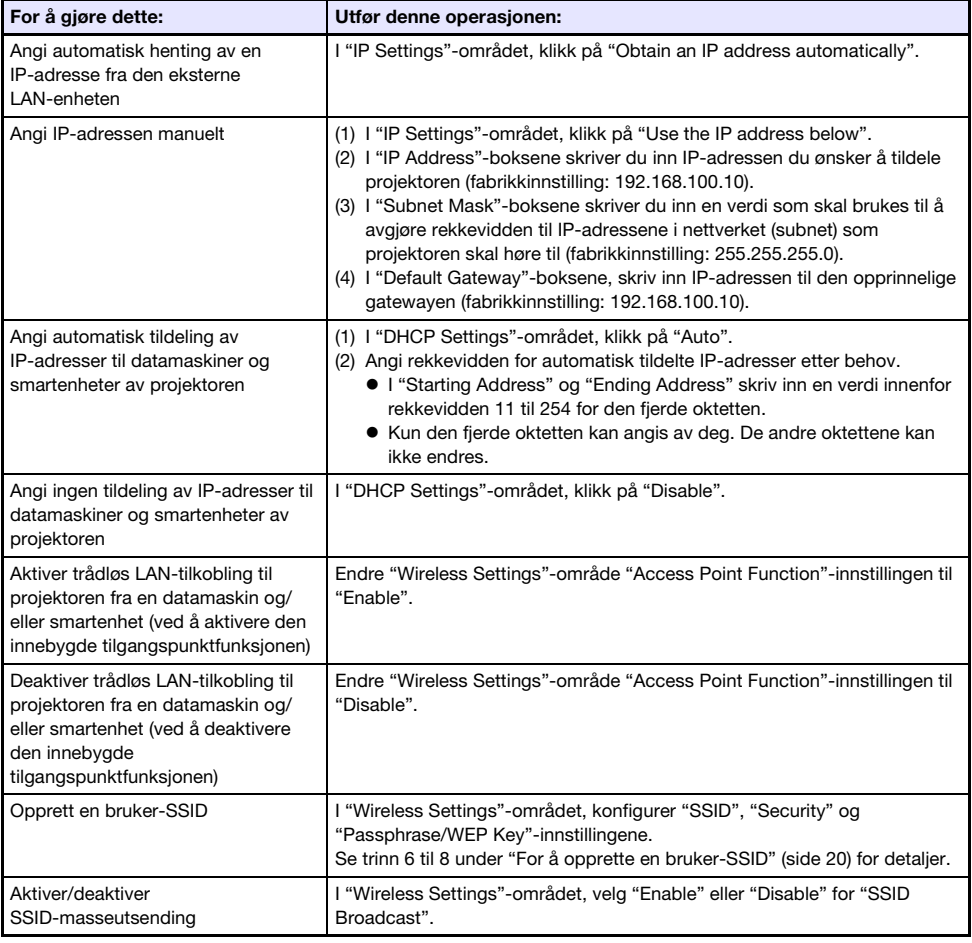

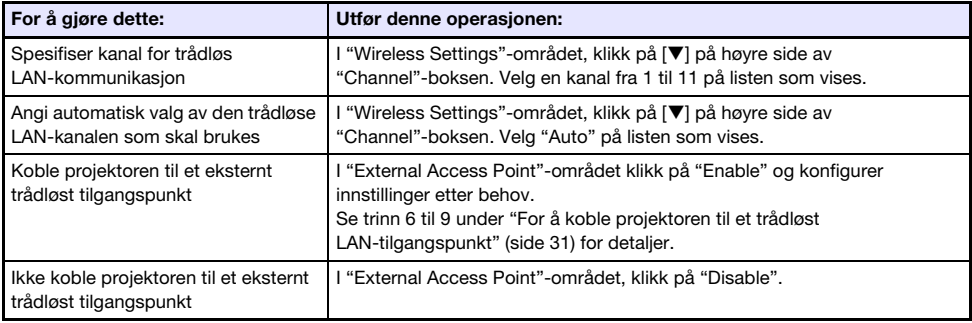

#### 4. For at endringene på "Network Settings"-siden skal tre i kraft på projektoren, klikker du på [Apply].

- En dialogboks vil vises og fortelle deg at du trenger å starte projektoren på nytt for at innstillingene skal gjenspeiles.
- 5. Klikk på [OK] for å starte projektoren på nytt og for at de endrede innstillingene skal tres i kraft.
	- For å avbryte omstart av projektoren uten å endre innstillingene, klikker du på [Avbryt] i stedet for [OK].
	- Ved å klikke på [OK] trer de endrede innstillingene i kraft og projektoren starter på nytt. LAN-tilkoblingen mellom projektoren og datamaskinen vil avsluttes på dette tidspunktet.

### <span id="page-63-0"></span>For å endre passordet når du logger inn på administratorsidene for projektoren

- Merk
	- Prosedyren nedenfor kan også brukes til å endre passordet for innlogging til "Transfer File"-siden. For detaljer om "Transfer File"-siden, se ["Laste opp en fil til projektorens interne](#page-68-0)  [minne"](#page-68-0) (side [69](#page-68-0)).
- 1. Se "[Logge inn på projektorens administratorsider via en trådløs LAN-tilkobling"](#page-54-0) (side [55\)](#page-54-0) og logg inn på projektorens administratorsider.

### 2. I ruten til venstre, klikk på "Change Passwords".

Dette vil vise "Change Passwords"-siden.

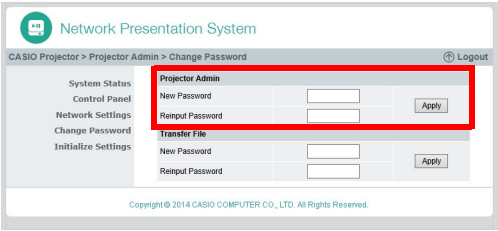

- 3. Under "Projector Admin", skriv inn opp til åtte enkeltbit-tegn for det nye passordet i både "New Password" og "Reinput Password". Skriv inn samme passord i begge boksene.
- 4. Klikk på [Apply].
- 5. Hvis nødvendig må du bruke trinnene nedenfor for å endre passordet du bruker til å logge deg inn på "Transfer File"-siden.
	- (1) Under "Transfer File" skriv inn det nye passordet i både "New Password" og "Reinput Password". Skriv inn samme passord i begge boksene.
	- (2) Klikk på [Apply].
- 6. For å logge ut fra projektorens admin.-sider, klikk på "Logout".

### <span id="page-64-0"></span>For å initialisere alle innstillingene på admin.-sidene for projektoren

- 1. Se "[Logge inn på projektorens administratorsider via en trådløs LAN-tilkobling"](#page-54-0) (side [55\)](#page-54-0) og logg inn på projektorens administratorsider.
- 2. I ruten til venstre, klikk på "Initialize Settings".
	- Dette vil vise "Initialize Settings"-siden.
- 3. Klikk på [Apply].
	- Dette viser en dialogboks som spør om du ønsker å starte projektoren på nytt.
- 4. For å starte projektoren på nytt og tilbakestille innstillingene til fabrikkinnstillingene, klikk på [OK].
	- For å avbryte omstart av projektoren uten å initialisere innstillingene, klikk på [Avbryt] i stedet for [OK].
	- Klikk på [OK] for å initialisere innstillingene og starte projektoren på nytt. LAN-tilkoblingen mellom projektoren og datamaskinen vil avsluttes på dette tidspunktet.

### <span id="page-64-1"></span>For å taste inn informasjon for å koble til en Crestron-kontroller

- 1. Se "For å logge inn på projektorens administratorsider via en trådløs [LAN-tilkobling](#page-54-1)" (side [55\)](#page-54-1) eller ["For å logge inn på projektorens administratorsider](#page-55-0)  [via en kablet LAN-tilkobling"](#page-55-0) (side [56](#page-55-0)) og logg inn på projektorens administratorsider.
- 2. I ruten til venstre, klikk på "Crestron Control".
- 3. På "Crestron Control"-siden som vises, skriver du inn informasjonen som er beskrevet nedenfor.

IP Address: Skriv inn Crestron-kontrollerens IP-adresse.

- IP ID: Skriv inn Crestron-kontrollerens IP ID.
- Port: Skriv inn portnummeret som skal brukes for kommunikasjon med Crestron-kontrolleren (vanligvis 41794).
- 4. For å anvende innstillingene du tastet inn på projektoren, klikk på [Apply].
- 5. For å logge ut fra projektorens admin.-sider, klikk på "Logout".

### Å logge ut fra projektorens administratorsider

Klikk på "Logout" i det øvre høyre hjørnet av nettleservinduet.

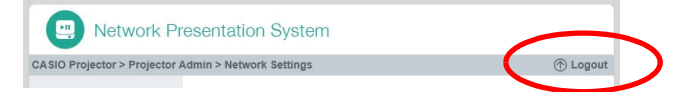

Dette går tilbake til projektorens hovedside.

# <span id="page-65-0"></span>Fjernstyrt kontroll av projektoren via en LAN-tilkobling

Du kan bruke prosedyren nedenfor for å kontrollere projektoren fra en datamaskin eller en annen ekstern enhet via en LAN-tilkobling.

### For å kontrollere projektoren fjernstyrt fra en datamaskin som er koblet til via et LAN

- 1. Se "[Logge inn på projektorens administratorsider via en trådløs LAN-tilkobling"](#page-54-0) (side [55\)](#page-54-0) og logg inn på projektorens administratorsider.
- 2. I ruten til venstre, klikk på "Control Panel".
	- Dette vil vise "Control Panel"-siden

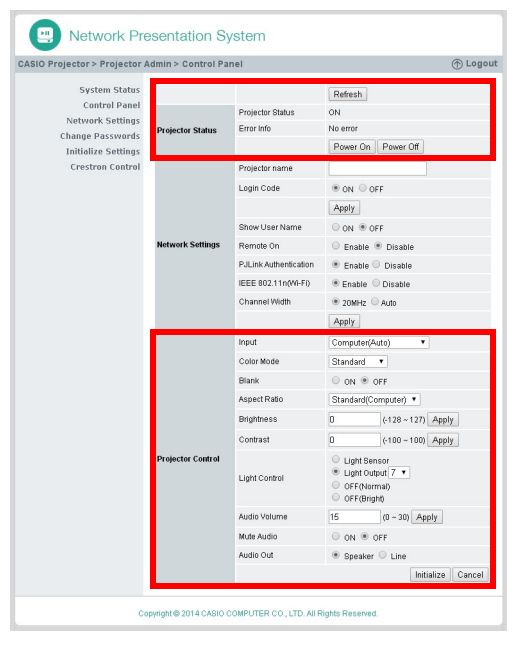

- Fjernkontrollelementer for projektoren er de som er omgitt av de røde grensene ovenfor. For detaljert informasjon om hver av disse elementene, se "[Kontrollpanelside for](#page-67-0)  [fjernkontrollelementer](#page-67-0)".
- For informasjon om andre elementer enn de ovennevnte ("Network Settings"-elementer), se ["Konfigurere nettverksinnstillinger for kontrollpanelsiden"](#page-60-0) (side [61](#page-60-0)).

3. Etter at du er ferdig med fjernkontrolloperasjoner, klikk på "Logout" for å logge ut av projektorens admin.-sider.

Merk -

Projektoren støtter de eksterne enhetene og kommandoene nedenfor.

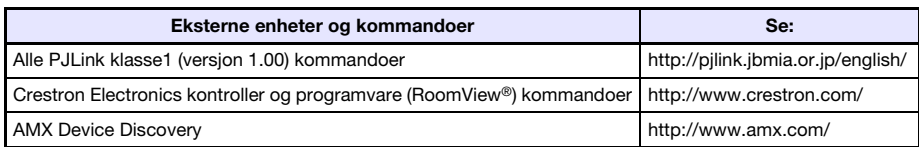

# <span id="page-67-0"></span>Kontrollpanelside for fjernkontrollelementer

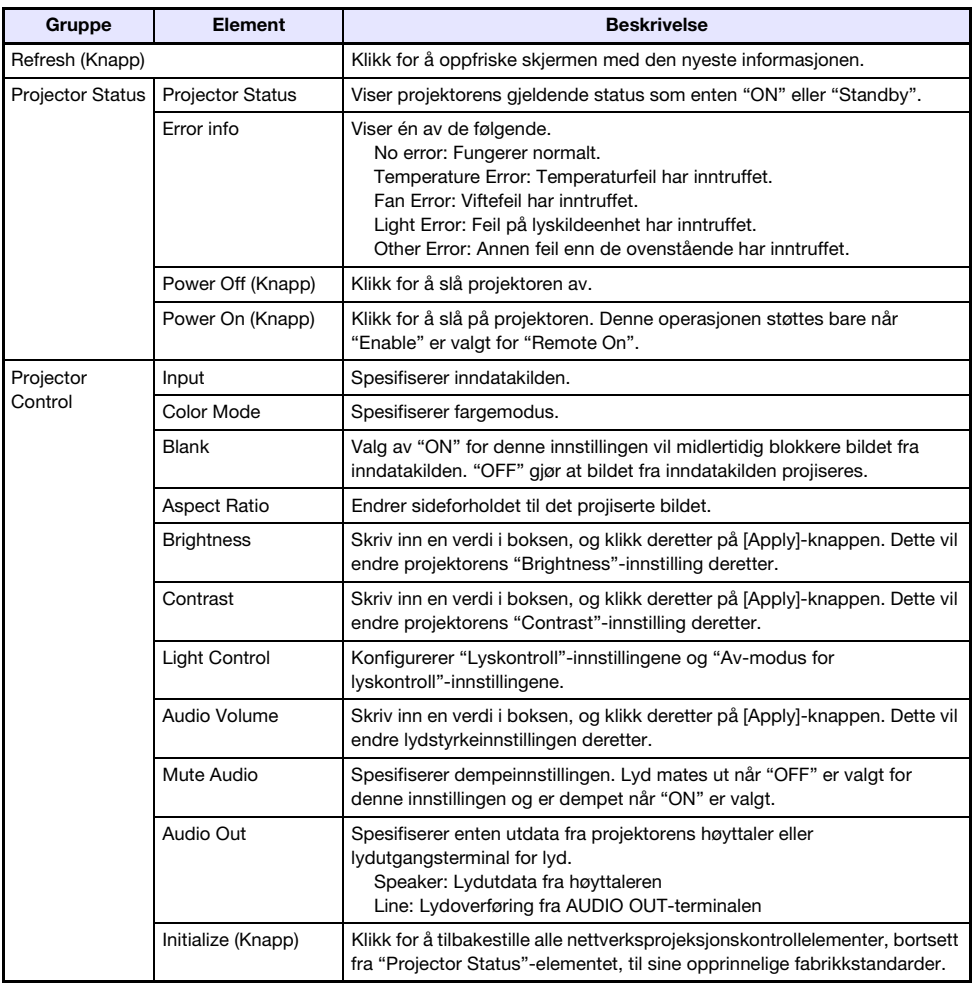

# Projektor-filviser-operasjoner

Dette avsnittet forklarer hvordan du bruker en nettleser til å få tilgang til projektorens interne minne for å laste opp filer og slette eksisterende filer. Den gir også informasjon om Filviser-operasjoner du kan utføre med en nettleser.

# <span id="page-68-0"></span>Laste opp en fil til projektorens interne minne

Du må logge inn på "Transfer File"-siden for å laste opp en fil til projektorens interne minne.

### Logge inn på overfør fil-siden

Hvis det er en trådløs LAN-tilkobling mellom projektoren og en datamaskin, kan du utføre en Network Connection-operasjon på datamaskinen for å logge inn på "Transfer File"-siden.

Du kan også logge direkte inn på overfør fil-siden via et kablet LAN uten å bruke Network Connection.

### For å logge inn på overfør fil-siden via en trådløs LAN-tilkobling

- 1. Utfør én av operasjonene nedenfor for å koble en datamaskin til projektoren via et trådløst LAN.
	- ["For å bruke en projektors SSID for enkel tilkobling til å etablere en trådløs LAN-tilkobling og](#page-12-0)  [projisere"](#page-12-0) (side [13](#page-12-0)), trinn 1 til 11
	- ["For å bruke en projektors generiske SSID til å etablere en trådløs LAN-tilkobling og projisere](#page-15-0)" (side [16\)](#page-15-0), trinn 1 til 13
	- ["For å bruke en bruker-SSID til å etablere en trådløs LAN-tilkobling og projisere](#page-22-0)" (side [23](#page-22-0)), trinn 1 til 13 (Bruker-SSID allerede opprettet).
- 2. I Network Connection-vinduet, klikker du på funksjonsmenyknappen og klikk deretter på [Admin Screen] i menyen som vises.

Funksjonsmenyknapp

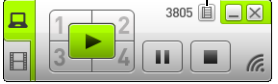

Dette starter datamaskinens nettleser og viser projektorens hovedside.

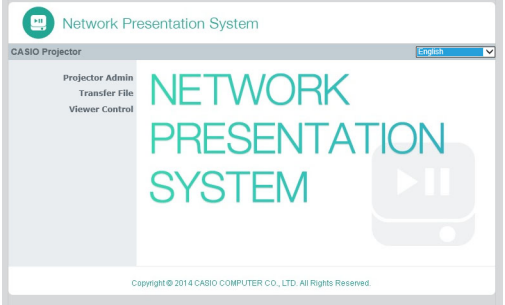

### 3. I ruten til venstre, klikk på "Transfer File". Skriv inn passordet på skjermbildet som kommer til syne.

Det opprinnelige standardpassordet er "admin".

### 4. Klikk på [Login]-knappen.

Hvis pålogging fortsetter som normalt, vises "Transfer File"-siden.

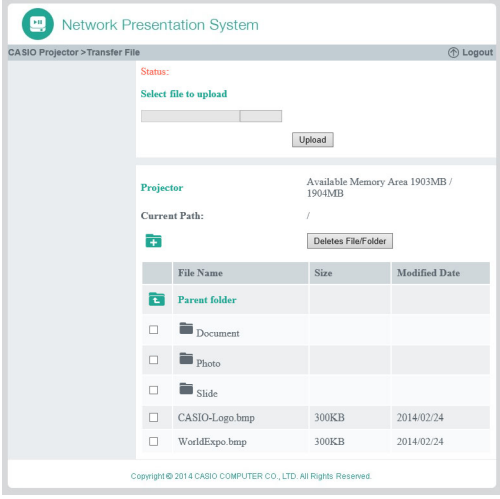

### For å logge inn på overfør fil-siden via en kablet LAN-tilkobling

Se "[For å logge inn på projektorens administratorsider via en kablet LAN-tilkobling](#page-55-0)" (side [56\)](#page-55-0). I trinn 6 i prosedyren, klikk på "Transfer File" i stedet for "Projector Admin". Merk at det opprinnelige standardpassordet er "admin".

### For å logge ut av overfør fil-siden

Klikk på "Logout" i det øvre høyre hjørnet av nettleservinduet.

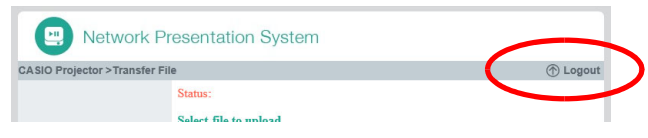

Dette går tilbake til projektorens hovedside.

### For å endre passordet for innlogging på overfør fil-siden

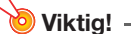

- Innloggingsprivilegier for projektorens admin.-side er nødvendig for å utføre prosedyren nedenfor.
- 1. Se "[Logge inn på projektorens administratorsider via en trådløs LAN-tilkobling"](#page-54-0) (side [55\)](#page-54-0) og logg inn på projektorens administratorsider.

2. I ruten til venstre, klikk på "Change Passwords".

Dette vil vise "Change Passwords"-siden.

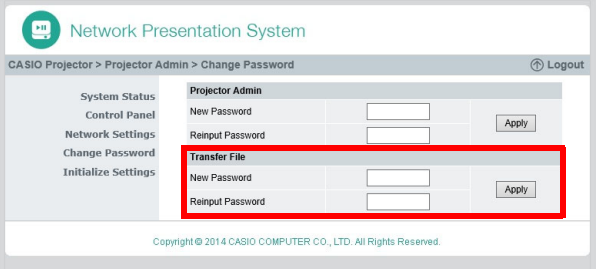

- 3. Under "Transfer File", skriv inn opp til åtte enkeltbit-tegn for det nye passordet i både "New Password" og "Reinput Password". Skriv inn samme passord i begge boksene.
- 4. Klikk på [Apply].
- 5. For å logge ut fra projektorens admin.-sider, klikk på "Logout".

# Operasjoner som støttes når du er logget inn på overfør fil-siden

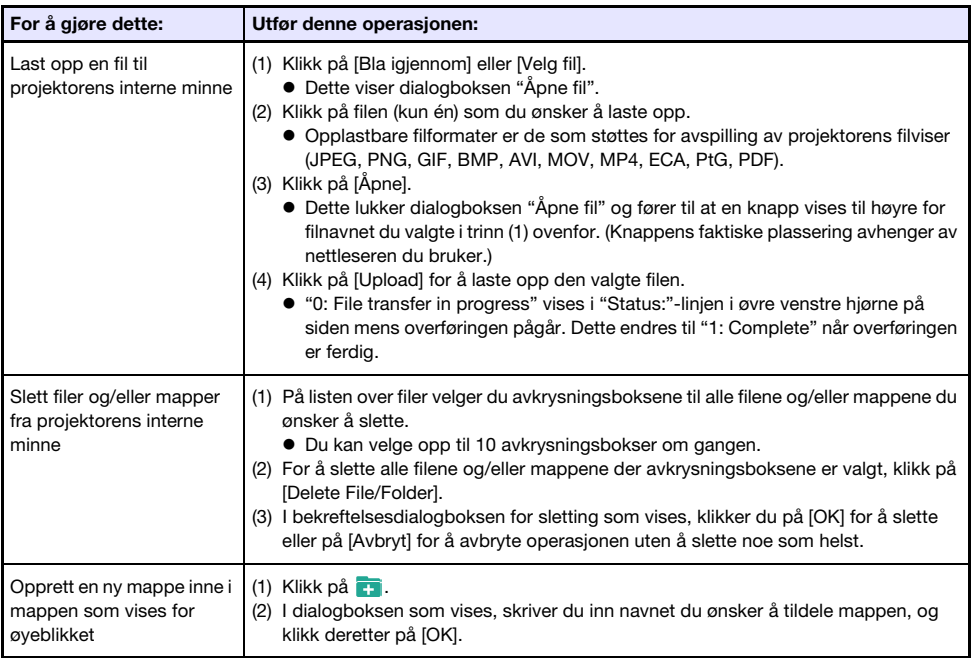
## Projektor-filviser-operasjoner

Dette avsnittet forklarer knappeoperasjonene du kan bruke på en datamaskins nettleser for å utføre Filviser-operasjoner på projektoren.

## Vise kontrollsiden for visning

Hvis det er en trådløs LAN-tilkobling mellom projektoren og en datamaskin, kan du utføre en Network Connection-operasjon på datamaskinen for å vise "Viewer Control"-siden uten å skrive inn et passord. Du kan også logge direkte inn på "Viewer Control"-siden via et kablet LAN uten å bruke Network Connection.

#### For å vise kontrollsiden for visning via en trådløs LAN-tilkobling

- 1. Utfør én av operasjonene nedenfor for å koble en datamaskin til projektoren via en trådløs LAN.
	- ["For å bruke en projektors SSID for enkel tilkobling til å etablere en trådløs LAN-tilkobling og](#page-12-0)  [projisere"](#page-12-0) (side [13](#page-12-0)), trinn 1 til 11
	- ["For å bruke en projektors generiske SSID til å etablere en trådløs LAN-tilkobling og projisere](#page-15-0)" (side [16\)](#page-15-0), trinn 1 til 13
	- ["For å bruke en bruker-SSID til å etablere en trådløs LAN-tilkobling og projisere](#page-22-0)" (side [23](#page-22-0)), trinn 1 til 13 (Bruker-SSID allerede opprettet).
- 2. I Network Connection-vinduet, klikker du på funksjonsmenyknappen og klikk deretter på [Admin Screen] i menyen som vises.

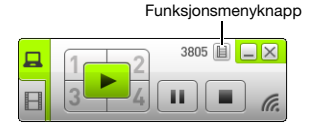

Dette starter datamaskinens nettleser og viser projektorens hovedside.

#### 3. I ruten til venstre, klikk på "Viewer Control".

 Dette viser "Viewer Control"-siden som den som vises nedenfor og starter projeksjon av hovedskjermbildet for filviser av projektoren. For informasjon om operasjonene som kan utføres fra dette punktet, se "[Operasjoner for kontrollsiden for visning](#page-73-0)" (side [74](#page-73-0)).

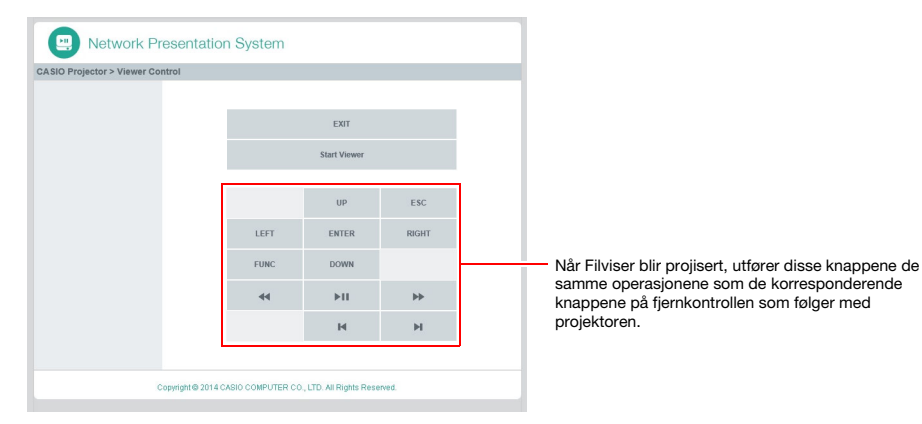

#### For å vise kontrollsiden for visning via en kablet LAN-tilkobling

Se "[For å logge inn på projektorens administratorsider via en kablet LAN-tilkobling](#page-55-0)" (side [56\)](#page-55-0). I trinn 6 i prosedyren, klikk på "Viewer Control" i stedet for "Projector Admin".

#### For å gå tilbake til projektorens hovedside fra kontrollsiden for visning

Klikk på "CASIO Projector" i det øvre venstre hjørnet av nettleservinduet.

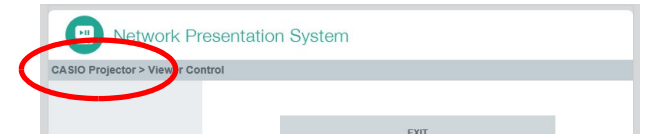

## <span id="page-73-0"></span>Operasjoner for kontrollsiden for visning

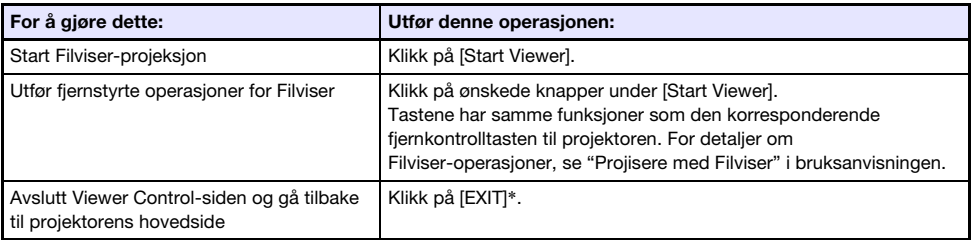

\* Filviseren avsluttes ikke hvis du klikker på [EXIT] under projisering.

# Vedlegg

#### Bruke token-veiviseren

Du kan bruke Network Connection-token-veiviseren for å kopiere Network Connection til en USB-minnepinne. Etter dette kan du kjøre Network Connection på en datamaskin som ikke har programmet installert helt enkelt ved å plugge inn USB-minnepinnen (kalt et "USB-token") i datamaskinens USB-port. Bruke USB-tokens er anbefalt når du kobler til projektoren fra flere datamaskiner.

#### For å installere Network Connection på en USB-minnepinne

# Viktia! -

- Ved å bruke prosedyren under for å installere Network Connection på en USB-minnepinne, opprettes en fil ved navn "autorun.inf" (som er en Network Connection-autokjørfil) i USB-minnepinnens rotkatalog. Om USB-minnepinnens rotkatalog allerede inneholder en fil med det samme navnet, vil den eksisterende filen bli gitt et nytt navn ved å legge til ".bak" eller et tresifret nummer (.001, .002 osv.) til slutten av dens filnavn.
- Ved å bruke den følgende prosedyren for å installere Network Connection på USB-minnepinnen forandres navnet på USB-minnepinnen til "USB-token" og dets ikon endres også til **et**.
- 1. I Network Connection-vinduet, klikker du på funksjonsmenyknappen og klikk deretter på [Token Wizard] i menyen som vises.
	- Dette viser token-veiviseren.

#### 2. Klikk på [Next >].

Dette viser en USB-stasjons valgskjerm.

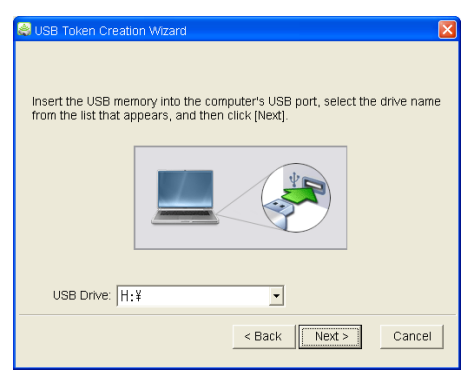

- Hvis det ikke er en USB-minnepinne tilkoblet datamaskinen, vises "USB memory could not be detected."-meldingen. Om dette skjer, koble til USB-minnepinnen og vent til navnet på USB-minnepinnen vises i "USB Drive"-boksen.
- 3. Om det er flere USB-minnepinner tilkoblet datamaskinen, klikk på [V]-knappen til høyre for "USB Drive"-boksen og velg navnet på stasjonen hvor du vil installere Network Connection.

#### 4. Klikk på [Next >]-knappen.

 Dette installerer Network Connection på den angitte USB-minnepinnen. Meldingen "Wizard ended normally." vises på skjermen etter at installasjonen er fullført.

#### 5. Klikk på [Exit] for å gå ut av token-veiviserskjermen.

#### For å bruke et USB-token for å koble en datamaskin til projektoren via trådløst LAN

Koble til USB-tokenet til datamaskinens USB-port og dobbeltklikk så på ikonet Network Connection i tokenet. Etter at Network Connection starter opp, kan du utføre de samme operasjonene du gjør når Network Connection er installert på en datamaskin.

# Merk -

Du kan ikke bruke token-veiviseren når du starter opp Network Connection fra et USB-token.

## Projisere via en trådløs LAN-tilkobling med flere forskjellige enheter

### Bruke Network Connection til å projisere fra en Mac OS

Du kan projisere skjerminnholdet til en datamaskin som kjører Mac OS\*1 (Mac OS X 10.6, 10.7, 10.8, 10.9, 10.10) som er tilkoblet projektoren over en trådløs LAN-tilkobling. Forholdene nedenfor er nødvendige for å gjøre dette.

- På projektoren, utfør den nødvendige operasjonen for å endre projektorens SSID til en generisk SSID (casiolpj0101, casiolpj0102, casiolpj0103, casiolpj0104) eller en bruker-SSID. For mer informasjon, se ["For å endre SSID"](#page-50-0) (side [51](#page-50-0)).
- Kjør Network Connection\*2 på Mac OS datamaskinen, og logg deretter inn på projektoren fra Network Connection.
- \*1 Vær oppmerksom på at funksjoner kan være begrenset av Mac OS-versjonen som brukes. For den nyeste informasjonen om operativmiljøer, kan du besøke CASIOs hjemmeside.
- \*2 Du kan laste ned Network Connection for Mac OS fra kundestøttesiden for CASIO-projektorer som ligger i URL-en vist nedenfor. Kundestøttesiden for CASIO-projektorer inkluderer også viktig informasjon om nødvendige datamaskinomgivelser og operasjonsdetaljer. http://www.casio-intl.com/support/

## Bruke C-Assist til å projisere fra en smartenhet

Installasjon av C-Assist på en Android eller iOS-smartenhet gjør det mulig å projisere smartenhetsbilder fra projektoren. C-Assist gjør det også mulig å bruke smartenheten til å kontrollere datamaskinen som projektoren er koblet til. Forholdene nedenfor er nødvendige for å utføre disse operasjonene.

- På projektoren, utfør den nødvendige operasjonen for å endre projektorens SSID til en generisk SSID (casiolpj0101, casiolpj0102, casiolpj0103, casiolpj0104) eller en bruker-SSID. For mer informasjon, se ["For å endre SSID"](#page-50-0) (side [51](#page-50-0)).
- Start C-Assist på smartenheten og bruk C-Assist til å logge inn på projektoren.

### Bruke MobiShow til å projisere fra en smartenhet

MobiShow er klientprogramvare som er utviklet av Awind for trådløs projeksjon. Hvis MobiShow er installert på en Android eller iOS-smartenhet, kan en trådløs LAN-tilkobling etableres med projektoren for projeksjon av smartenhetsbilder fra projektoren. Forholdene nedenfor er nødvendige for å gjøre dette.

- Du må få tak i den versjonen av MobiShow som er kompatibel med din smartenhet og installere den på smartenheten.
	- Før du installerer MobiShow, gå til kundestøttesiden for CASIO-projektorer (http://www.casio-intl.com/support/) og kontroller informasjonen der om operativsystemer for smartenheter og MobiShow-versjoner som er kompatible med projektortilkobling.
	- Du kan få tak i en kopi av MobiShow fra alle sider som har applikasjoner for din smartenhet (Google Play, iTunes App Store osv.)
- På projektoren, utfør den nødvendige operasjonen for å endre projektorens SSID til en generisk SSID (casiolpj0101, casiolpj0102, casiolpj0103, casiolpj0104) eller en bruker-SSID. For mer informasjon, se ["For å endre SSID"](#page-50-0) (side [51](#page-50-0)).
- Start MobiShow på smartenheten og bruk MobiShow til å logge inn på projektoren.

#### $\overline{\mathbb{D}}$  Merk -

 MobiShow støtter avspilling av JPEG-filer og PtG2-filer (konvertert PowerPoint-fil) lagret på en smartenhet. For informasjon om hvordan du konverterer en PowerPoint-fil til en PtG2-fil, besøk CASIOs nettside (http://www.casio-intl.com/support/).

# Feilsøking

## Trådløs LAN-tilkobling mellom projektoren og en datamaskin

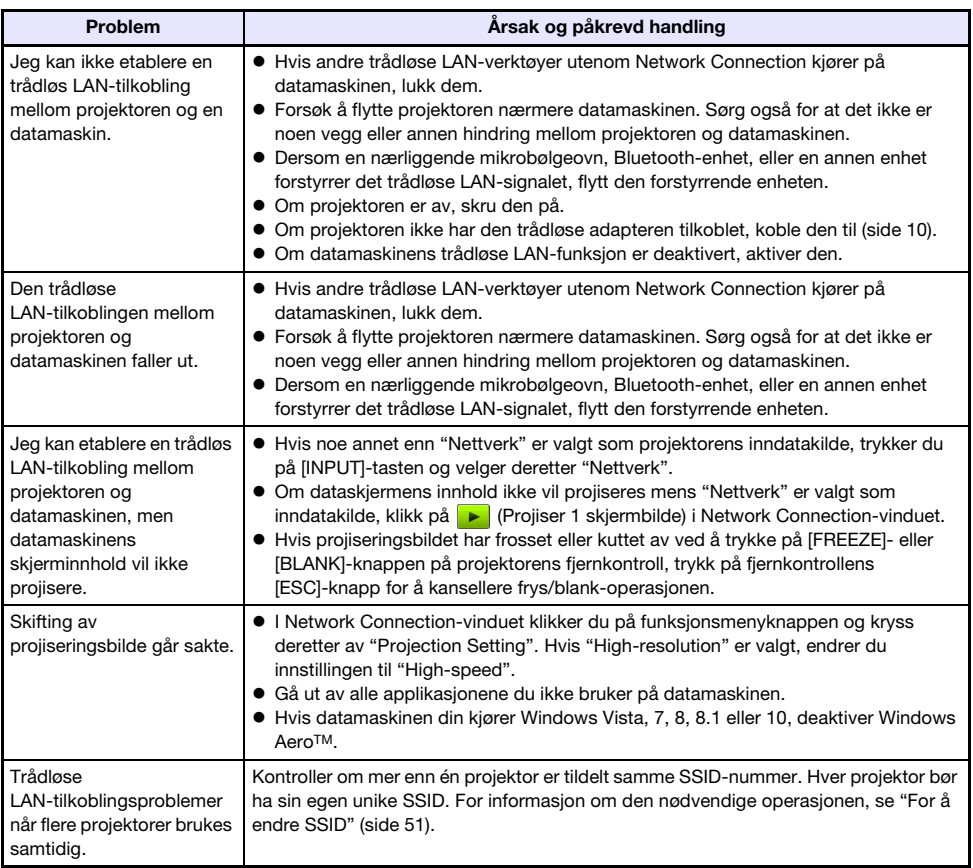

## Administratorsider for projektor

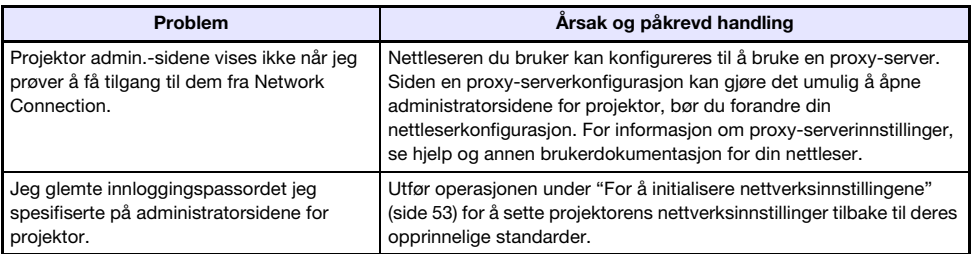

## Overfør fil-sider

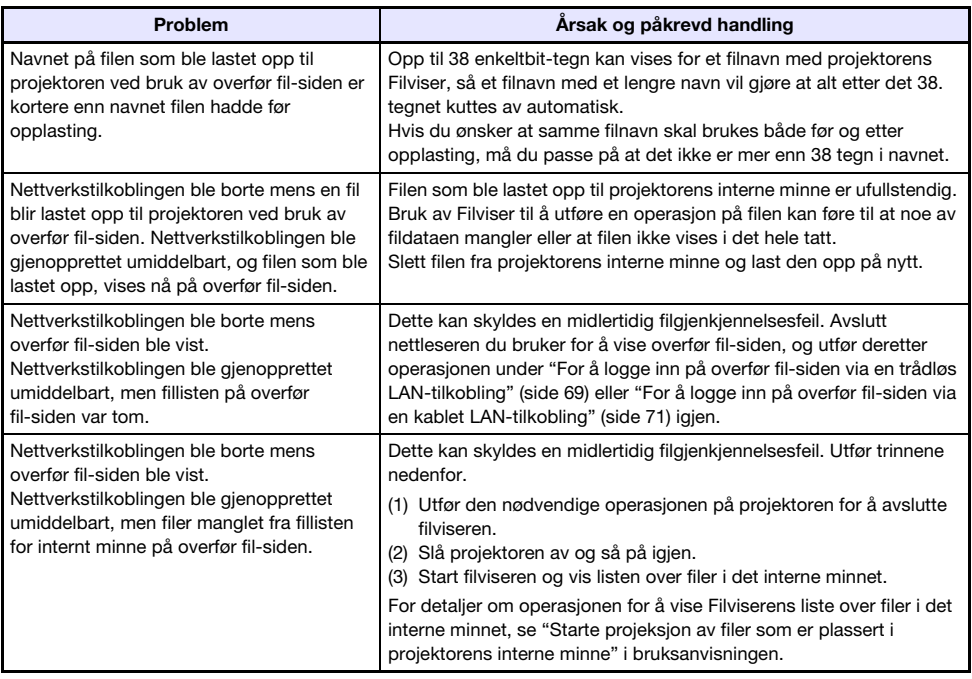

# **CASIO.**

#### **CASIO COMPUTER CO., LTD.**

6-2, Hon-machi 1-chome Shibuya-ku, Tokyo 151-8543, Japan

> MA1606-B© 2016 CASIO COMPUTER CO., LTD.